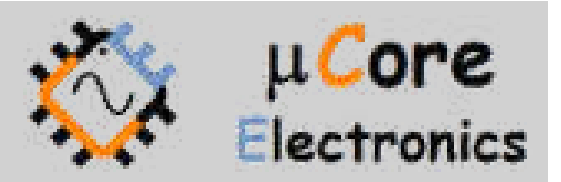

# UCE-CT321L KOMPONENT TEST CİHAZI KULLANIM KILAVUZU

UCORE ELECTRONICS https://ucore-electronics.com

## İçindekiler

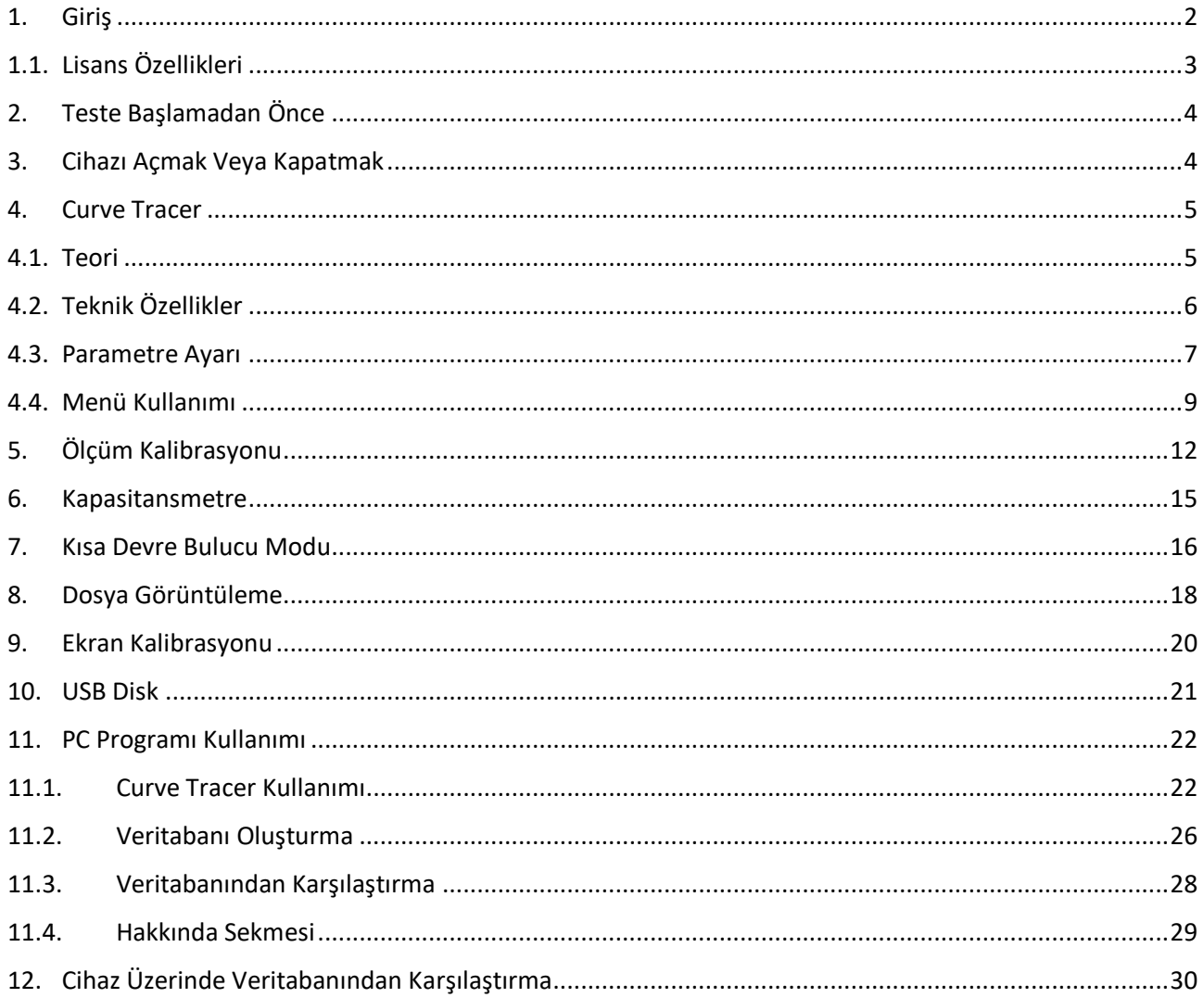

### <span id="page-2-0"></span>1. Giriş

UCE-CT321L, analog ve dijitalin bir arada kullanıldığı günümüzün elektronik devre kartlarına uygun olarak tasarlanmıştır.

V-I test yöntemi olarak bilinen güç-kapalı test yöntemini kullanarak, genellikle güç uygulandığında meydana gelebilecek devre hasarı riskini ortadan kaldırır.

UCE-CT321L'nin üç farklı modeli mevcuttur. Tüm modeller için tek donanım konfigürasyonuna sahip UCE-CT321L serisi, yıllar içinde ihtiyaçlarınızla birlikte büyüyecek esnek ve yetenekli bir platformdur. Kullanıcıların ihtiyaçları değiştikçe cihaz yeteneklerini yükseltmelerine olanak tanır.

- Genişletilebilir frekans aralığı,
- Genişletilebilir test gerilimi aralığı,
- Genişletilebilir limit direnç aralığı,
- PC yazılımı ile veritabanı özelliği,
- Cihaz üzerinde PC'den bağımsız veritabanı testi,
- Kısa devre bulucu,
- Kapasitansmetre,
- Ohmmetre,
- HDMI çıkışı.

Tüm Seçenekler, cihazı bir servis merkezine göndermeye veya yeniden kalibre etmeye gerek kalmadan müşterinin kendisi tarafından kurulabilir. Özellik eklemek için e-postayla gönderilen lisansları satın almanız yeterlidir.

**Lite** sürümü sınırlı özelliklere sahiptir. Gerilim, frekans ve limit dirençleri sınırlıdır. Başlangıç seviyesindeki kullanıcılar için uygundur. Bu versiyonda PC programına bağlantı mümkün değildir.

**Pro** sürümünde herhangi bir voltaj, frekans ve limit direnç kısıtlaması yoktur. Ayrıca PC yazılımı ile veri tabanı oluşturulabilir ve veri tabanından testler yapılabilir.

**Expert** sürümünde cihazdaki tüm özellikler aktiftir. Pro sürümüne kıyasla ek özellikler;

- Kısa devre bulucu,
- Kapasitansmetre,
- Ohmmetre,
- LCD görüntüsü HDMI çıkışı aracılığıyla bir TV'ye veya monitöre yansıtılabilir.
- Cihaz, PC yazılımında oluşturulan veritabanı dosyasını okuyabilir ve veritabanı testini bilgisayardan bağımsız olarak gerçekleştirebilir.

#### <span id="page-3-0"></span>1.1. Lisans Özellikleri

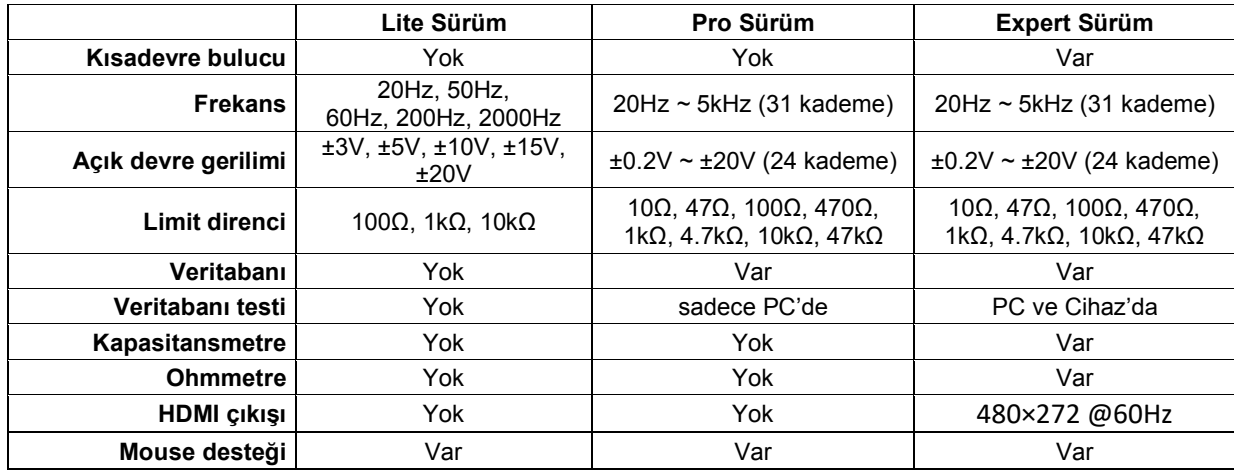

Lisans sürümüne göre cihazın özellikleri aşağıdaki tablodaki gibidir.

#### **Cihazın genel özellikleri;**

- **Ekran:** 4,3 inç 480 × 272 piksel çözünürlüklü renkli ve dokunmatik TFT
- **Kanal sayısı:** 2
- **Test sinyali:** Sinüs
- **PC bağlantısı:** Type-C USB konektör (USB 2.0 HID protokolü)
- **Depolama:** dahili 4GB disk
- **PC yazılım dili:** İngilizce
- **Güç tüketimi:** 8W
- **Boyutlar:** 167x83x31mm
- **Ağırlık:** 305gr.
- **Garanti:** 1 yıl

#### **Ürün içeriği:**

- UCE-CT321L
- İki adet BNC'den 4mm banana'ya dönüştürücü kablo
- İki set multimetre probu (kırmızı ve siyah) ve uç seti
- İki set banana uzatma kablosu
- 5V 2A güç adaptörü
- USB kablosu
- Dokunmatik ekran kalemi

## <span id="page-4-0"></span>2. Teste Başlamadan Önce

Arıza tespiti yapmadan önce bazı kurallara uyulması gerekmektedir.

- Ölçümü yapılacak kartların **mutlaka** enerjisi kesilmelidir.
- PCB üzerindeki kondansatörlerin enerjisinin boşaltıldığına emin olunmalıdır. Yüksek gerilimle (>24V) dolu kondansatörler cihaza zarar verebilir. Ürün garanti dışı kalır.

## <span id="page-4-1"></span>3. Cihazı Açmak Veya Kapatmak

Cihazı açmak için USB kablosu; çıkışı gerilimi 5V, akımı 2A olan herhangi bir USB soketine takılabilir. Gerilim kaynağı olarak; bilgisayar, adaptör, telefon şarj bankası gibi enerji kaynakları kullanılabilir.

Cihazı kapatmak için enerji beslemesinin kesilmesi yeterlidir. Cihaza enerji verildiğinde şekil 1'deki Ana Menü ekrana gelmektedir.

Eğer cihaz, PC programıyla kullanılmak isteniyorsa, USB kablosu bilgisayarın USB 2.0 özellikli bir portuna takılmalıdır.

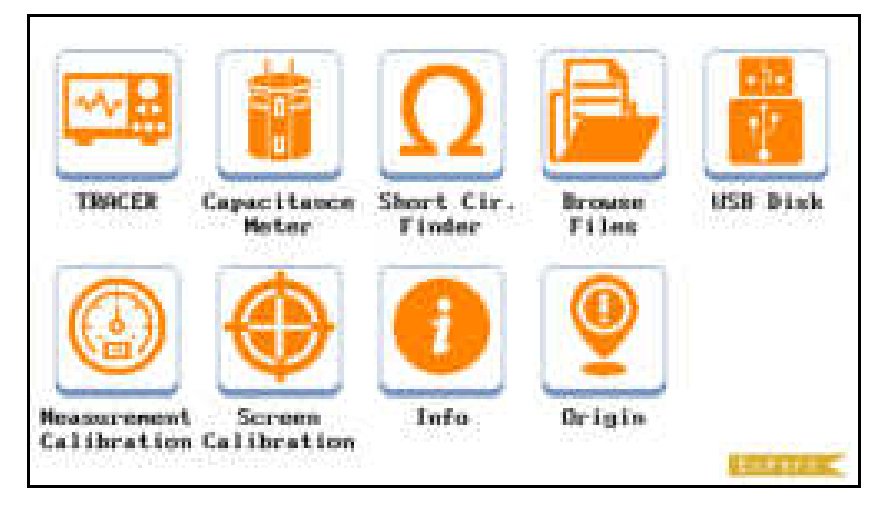

Şekil 1. Ana menü (Expert sürüm)

### <span id="page-5-0"></span>4. Curve Tracer

#### <span id="page-5-1"></span>4.1. Teori

Basit anlamda, bir kart üzerindeki veya bir komponentin iki noktasına akımı sınırlandırılmış bir AC sinyal uygulanır. Akım akışı, dikey bir imza sapmasına neden olurken, uygulanan gerilim de yatay bir sapmaya neden olur. Ekranda ortaya çıkan iz, komponent için bir analog imza verir.

Tüm analog komponentlerin imzası, dört temel imzadan biri veya daha fazlasının bir bileşimidir: direnç, kapasitans, endüktans ve yarı iletken. Bu bileşenlerden her biri, uygulanan AC test sinyaline farklı tepki verir. Bu nedenle, ekrandaki dört temel imzayı tanımak, analog imza analizini anlamanın bir anahtarıdır.

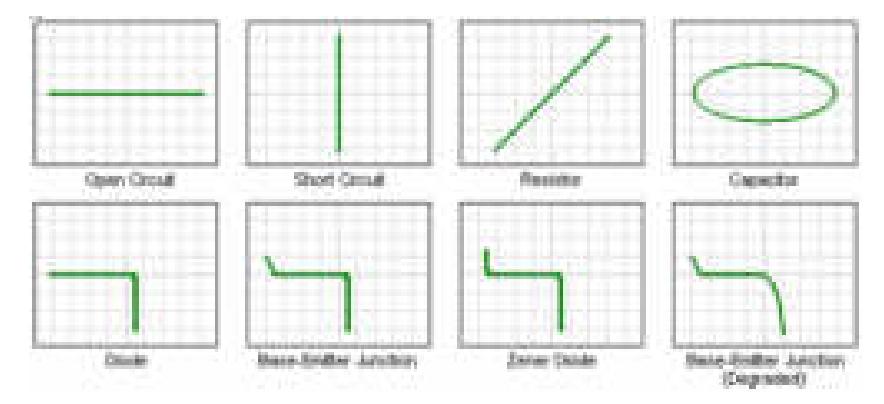

Şekil 2. XY modunda komponent karakteristikleri (yatay iz gerilim, dikey iz akım)

UCE-CT321L, tüm elektronik kartların arızalarının tespiti için tasarlanmıştır. Ürünün iki kanallı olması ile arızalı kartların sağlam kartlarla eşzamanlı karşılaştırmasına imkân sağlanır. Tüm V-I empedans eğrileri için kanal başına 12bitlik 256 farklı ölçüm alınmaktadır.

Bu cihaz ile aşağıdaki komponentler test edilebilir. *Pasif komponentler;* direnç, kondansatör, bobin *Diyotlar;* genel amaçlı, zener, varistör *Transistör;* NPN, PNP, bipolar, darlington, JFET, MOSFET, UJT *Tetiklemeli komponentler;* SCR, TRIAC, röle *Optoelektronik;* LED, foto-transistör, optoküplör *Tümleşik devreler;* dijital, analog

#### <span id="page-6-0"></span>4.2. Teknik Özellikler

Test edilecek malzeme, farklı koşullarda test edilmesi istenebilir. Bu amaçla cihazda farklı kademelerde Test gerilimi, Kaynak direnci ve Frekans değerleri mevcuttur. Bu değerlerin farklı kombinasyonları ile yüzlerce (Lite sürümde 65) farklı test koşulu oluşturulabilir.

#### *Test gerilimi:*

Test gerilimi ve limit direnci aynı zamanda test akımını belirler. Enerji akışını sınırlamak için test geriliminin maksimum değeri limit direncine bağlı olarak sınırlandırılmıştır.

Limit direncine bağlı olarak gerilim sınırlaması;

- 10R kademesinde 2V,
- 47R kademesinde 7V,
- 100R kademesinde 10V,
- 470R kademesinde 18V,
- 1K, 4.7K, 10K ve 47K kademelerinde 20V.

Cihazın en büyük özelliklerinden biri de şüphesiz 200mV test gerilim kademesidir (Pro ve Expert sürümlerde). Bu kademede yapılan ölçümlerde diyot, transistör gibi aktif komponentler tetiklenmediğinden ölçümde sadece pasif komponentlerin eğrisi elde edilir.

Şekil 3'de paralel bağlanmış diyot ve 47R direncin 5V ve 0,2V kademelerindeki empedans eğrileri görülmektedir. 5V'ta direnç ve diyot karakteristiklerinin bir birleşimi görülürken 0,2V kademesinde sadece direnç eğrisi görülmektedir.

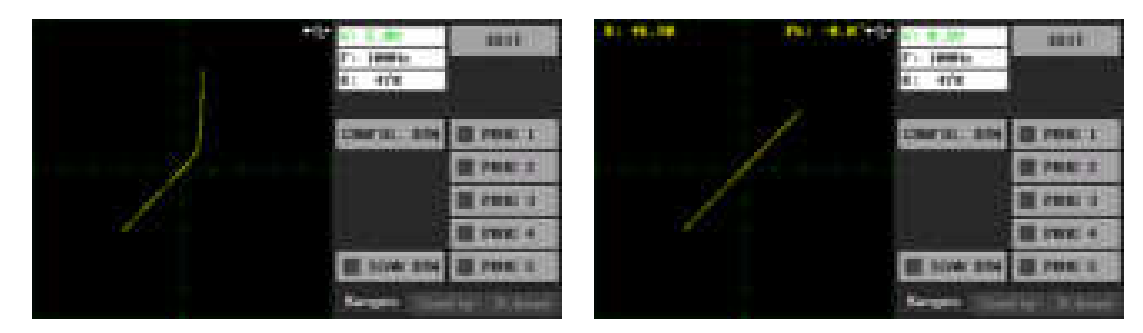

Şekil 3. Paralel bağlı diyot ve direncin farklı kademelerdeki empedans eğrisi

Şekil 4'de benzer şekilde paralel bağlanmış diyot ve 10uF kondansatörün 5V ve 0,2V kademelerindeki empedans eğrileri görülmektedir. 5V'ta diyot ve kondansatör karakteristiklerinin bir birleşimi görülürken 0,2V kademesinde sadece kondansatör eğrisi görülmektedir.

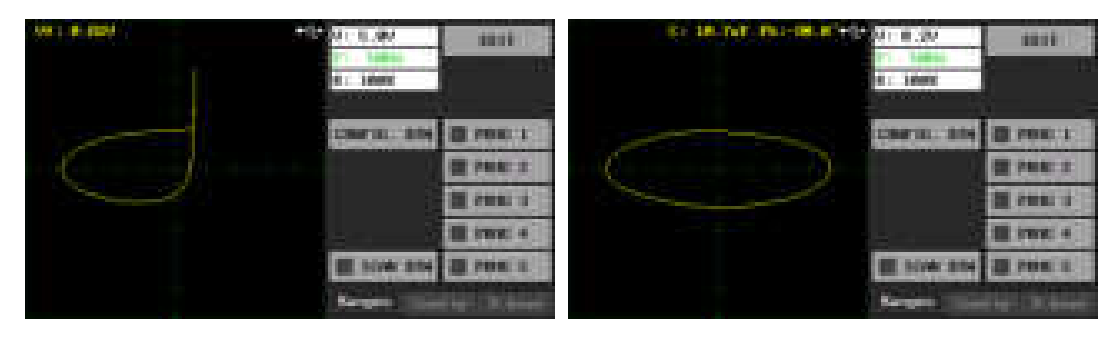

Şekil 4. Paralel bağlı diyot ve kondansatörün farklı kademelerdeki empedans eğrisi

Yukarıdaki örneklerde görüldüğü üzere 0,2V kademesinde diyot empedansı elenip sadece direnç ve kondansatör gibi pasif komponentlerin eğrileri elde edilmiştir. Böylece elektronik kartların testinde pasif komponentler aktif komponentlerden bağımsız olarak test edilebilir. Elektronik karttan sökülerek ayrık (discrete) test edilmesi gereken komponent miktarında ciddi bir azalma olur.

#### *Test frekansı:*

Test frekansı 20Hz ile 5kHz arasında ayarlanabilmektedir (Pro ve Expert sürümlerde). 20Hz ile 200Hz arasında 10Hz'lik adımlarla, 200Hz ile 1kHz arasında 100Hz adımlarla ve 1kHz ile 5kHz arasında ise 1kHz'lik adımlarla ayarlanır. Toplamda 31 kademeden oluşmaktadır.

Kondansatör ve bobin gibi pasif komponentler frekansa duyarlıdır. Frekans kademeleri genellikle bu tür komponent ölçümlerinde önem kazanır.

- Düşük frekans yüksek akım (örneğin 20Hz 10R) kademesi yüksek sığalı kondansatörler (mF) için uygundur.
- Yüksek frekans düşük akım (örneğin 5kHz 1K) kademesi düşük sığalı kondansatörler (nF) için uygundur.
- Yüksek frekans yüksek akım (örneğin 5kHz 10R) düşük endüktanslı bobinler (uH) için uygundur.

#### *Limit direnci:*

10R, 47R, 100R, 470R, 1K, 4.7K, 10K ve 47K olmak üzere 8 farklı kademe vardır (Pro ve Expert sürümlerde).

10R yüksek akım, 47K ise düşük akım modudur.

#### *Maksimum akım hesabı:*

Önceki bölümde yatay eksenin gerilim, dikey eksenin akım olduğu belirtilmişti. Gerilim-kare değeri (V/div), test geriliminin 4'te 1'idir. Ör. 5V test gerilimi için V/div değeri 1,25V'tur.

Maksimum test akım değeri; Test geriliminin Limit direncine bölümü ile hesaplanabilir.

 $I_{\text{max}} = V_{\text{test}} / R_{\text{limit}}$ 

Akım-kare değeri, maksimum akım değerinin 4'te 1'idir. Örneğin 5V test gerilim ve 1KΩ limit direnci test koşulunda maksimum akım değeri;

 $I_{max}$  = 5V / 1K $\Omega$  = 5mA

Akım-kare değeri (I/div) ise 5mA/4 = 1,25mA/karedir.

#### <span id="page-7-0"></span>4.3. Parametre Ayarı

Cihazda parametre ayrı 3 farklı yöntemle olmaktadır.

- Mouse ile
- Pro ve Expert sürümlerde PC programı ile
- Opsiyonel olarak satılan "UCE-ENC3-M Remote encoder" kontrol asistanı ile

#### *Mouse ile kontrol:*

UCE-CT321L, şekil 5'de görülen USB portuna bağlanacak bir Mouse ile kontrol edilebilmektedir.

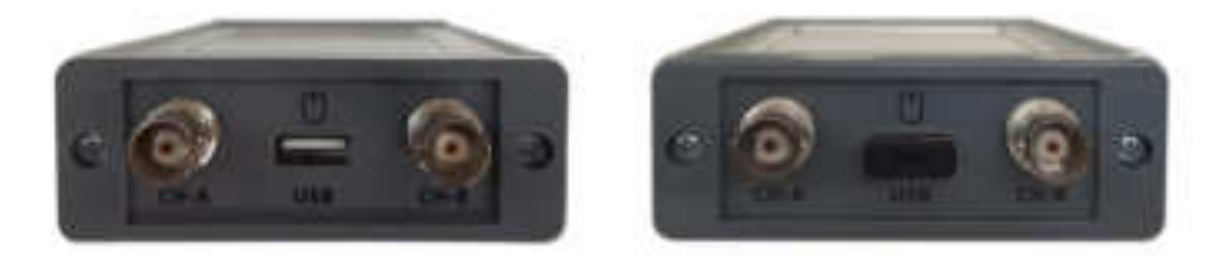

Şekil 5. USB Mouse soketi

Ayarlanmak istenen parametreye Mouse ile sol tık yapıldığında parametrenin rengi yeşile döner. Mouse üzerindeki scroll döndürülerek parametre ayarı yapılır.

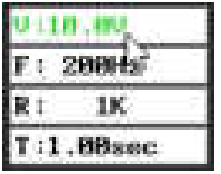

#### *PC programı ile kontrol:*

PC programı daha sonra detaylıca anlatılacaktır.

#### *Kontrol asistanı ile kontrol:*

"UCE-ENC3-M Remote encoder" opsiyonel bir cihaz olup sık sık kademe değiştirilen uygulamalarda kolaylık sağlar. Şekil 5'deki USB Mouse soketine kablo ile bağlanır. Üzerinde 3 adet döner kodlayıcı (rotary encoder) bulunmaktadır. Bunlarla gerilim, frekans ve limit direnci ayarını yapmak oldukça pratik olur. Ek olarak cihazın üzerinde bir de USB Mouse soketi bulunmaktadır. Buraya takılacak bir USB Mouse ile Mouse desteği kaybolmadan UCE-ENC3-M kullanılabilmektedir.

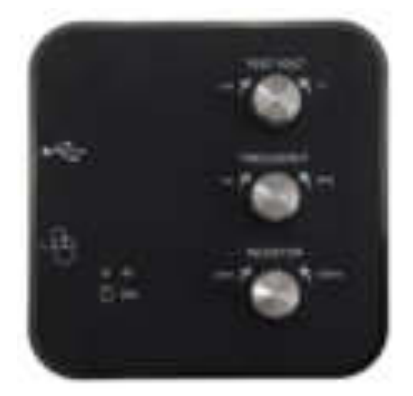

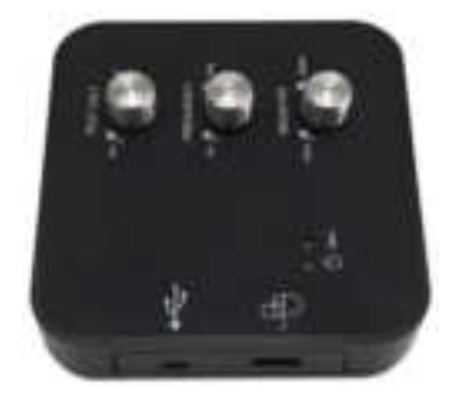

Şekil 6. UCE-ENC3-M Remote Encoder modülü

#### <span id="page-9-0"></span>4.4. Menü Kullanımı

Bu bölümde UCE-CT321L cihazının test modu kullanımı anlatılmıştır.

Test moduna giriş yapmak için Ana Menü'de bulunan **Tracer** ikonuna basılır (Şekil 1). Test modunun genel görünüşü Şekil 7'deki gibidir.

Eğer cihaz, bir PC'nin USB portuna bağlanmışsa, test menüsüne girildiğinde bilgisayarla iletişim kurar. Sürücü, Windows tarafından otomatik olarak yüklenmektedir. Ek bir sürücü paketine ihtiyaç duyulmamaktadır. Bilgisayarla iletişim sağlanmışsa ekranın üstünde USB sembolü ( $\blacksquare$ ) belirir (Pro ve Expert sürümlerde). PC programıyla çalışma sonraki bölümde detaylıca anlatılacaktır.

Menü içerisinde 15 dakikadan daha uzun bir süre herhangi bir yere tıklanmazsa LCD'nin yapısını korumak için ekran siyah renk olur. USB bağlantısı kurulu ise cihaz veri aktarmaya devam eder ve PC programla çalışmada kesinti oluşmaz. Ekranda herhangi bir yere tıklanırsa ekran normal çalışma moduna döner.

Ekran iki bölümden oluşmaktadır. Sol tarafta V-I empedans eğrisi, sağ tarafta ise menü alanı bulunmaktadır. Menü alanı üç sayfadan oluşmaktadır.

- Ranges
- Config.
- D.base

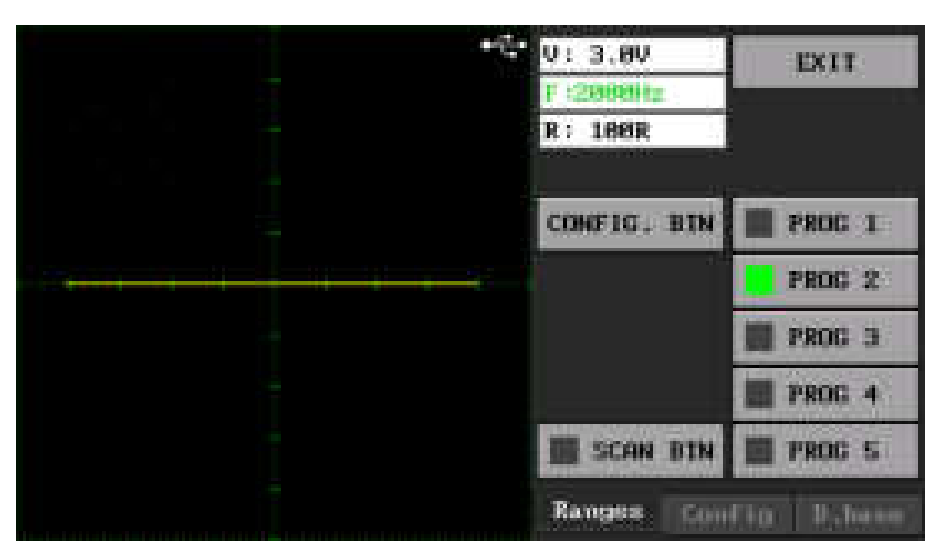

Şekil 7. Test Modu genel görünüşü (Ranges menüsü)

Şekil 7'deki **Ranges** menüsünde bazı butonlar bulunmaktadır;

*EXIT:* Ana Menü'ye geri dönmek için kullanılır. Ayrıca bu işlem sırasında ayar verileri hafızaya kayıt edilir (ct\_settings.cfg).

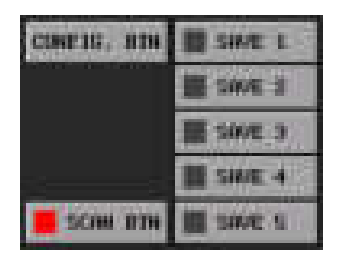

*PROG 1-5*: 5 adet programlanabilir kullanıcı butonu bulunmaktadır. Ayarlanan gerilim, frekans ve limit direnç kombinasyonları hafızaya kayıt edilir. Böylece butona basıldığında çok hızlı bir şekilde bu ayarlar geri yüklenir. Ayarlanan kombinasyonu hafızaya almak için **CONFIG. BTN** butonuna basılır. Butona basıldığında kullanıcı butonlarının isimleri **SAVE 1-5** olarak değişir. Kayıt edilmek istenen butona basıldığında buton isimleri tekrar eski haline (PROG 1-5)

dönerek kayıt işlemi tamamlanır. **CONFIG. BTN** butonuna basıldığında **SCAN BTN** pasif duruma geçerek tarama modu devre dışı bırakılır.

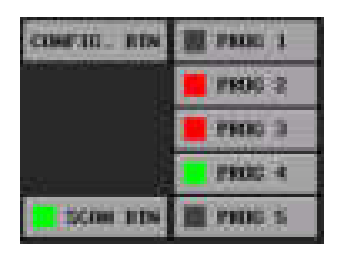

*SCAN BTN:* Belirli aralıkla kullanıcı butonlarını tarar. Tarama aktif olduğunda **SCAN BTN** butonu yeşil renkle işaretlenir. Yeşil renkle işaretli kullanıcı butonu o anda ölçüm yapılan kademedir. Tarama yapılması istenmeyen kademeye basıldığında o kademe iptal edilmiş olur ve İptal edilmiş kademeler kırmızı renkle işaretlenir. Yeniden aktif edilmek istenirse tekrar basılır. Gri renkle işaretli butonlar, taramanın yapılacağı ama o an aktif olmayan kademlerdir.

Tarama modu aktifken parametrelerin alt kısmında tarama periyodu görülür. İki kademe arasındaki süreyi gösterir. Periyot süresi 0.25 sn ile 2 sn arasında ayarlanabilir.

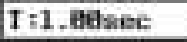

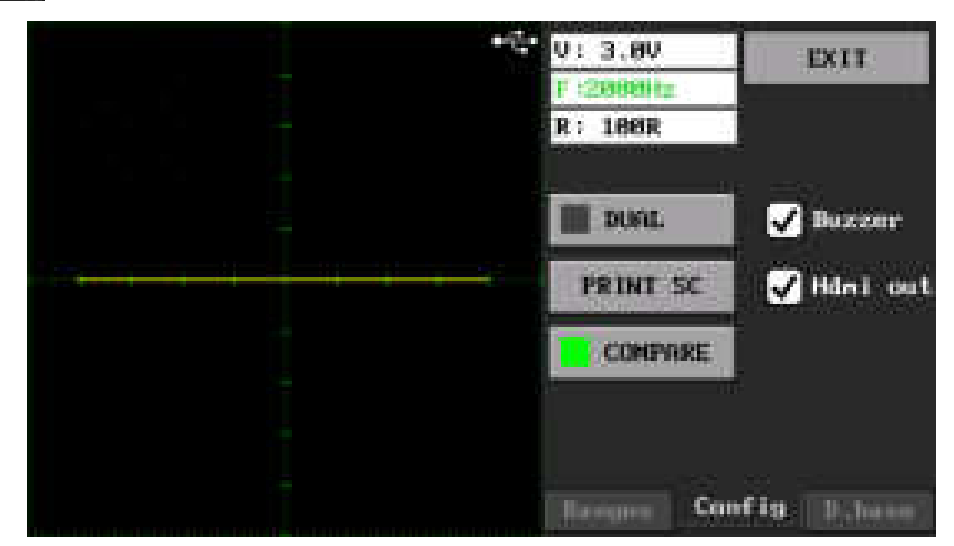

Şekil 8. Test Modu genel görünüşü (Config menüsü)

*Buzzer:* İşaretliyse cihazın bünyesindeki buzzer ile buton tıklamalarında sesli ikaz verir.

*HDMI out:* İşaretliyse HDMI çıkışı aktif olur. LCD ekran görüntüsü HDMI soketi üzerinden bir TV veya monitöre yansıtılabilir. Bu özelliğin aktif veya pasif edilmesi için seçim yapıldıktan sonra **EXIT** butonuna basılarak ana menüye dönülmeli ve **RST** butonuna basılarak cihaz yeniden başlatılmalıdır.

*DUAL:* A (sarı renk) ve B (kırmızı renk) kanallarının eş zamanlı kullanılmasını sağlar. Tek kanal kullanılıyorsa sadece A kanalı aktiftir.

*PRINT SC:* Ekran görüntüsünü **bmp** formatında dâhili hafızasına kayıt eder.

*COMPARE:* iki kanal ölçümünde kanallar arasındaki benzerliği karşılaştırır. Karşılaştırma aktifken buton yeşil renkle işaretlidir. Karşılaştırma yapılabilmesi için **DUAL** modun da aktif olması gerekmektedir. **Buzzer** onay kutusu işaretlenmişse karşılaştırma sonucunda başarılı ve başarısız durumlarında farklı sesle uyarı verir.

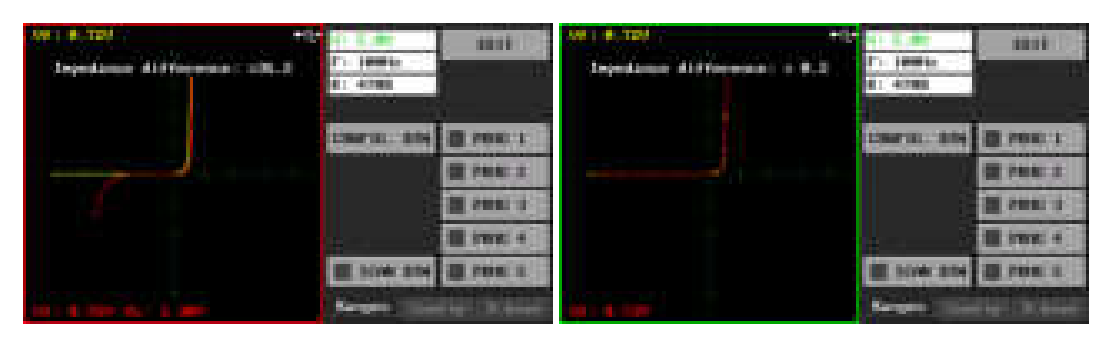

Şekil 9. Dual modda karşılaştırma

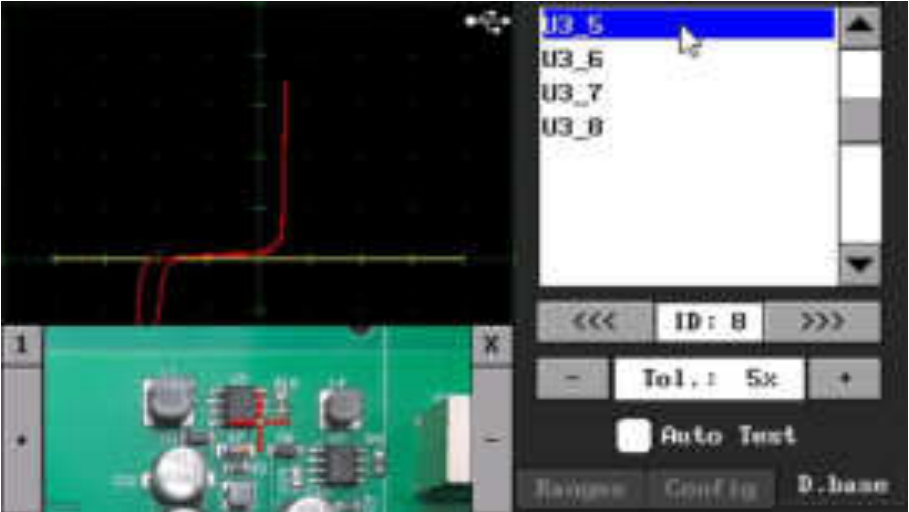

Şekil 10. Test Modu genel görünüşü (D.base menüsü)

**D.base Menüsü:** Bu menüde PC programı ile oluşturulan veritabanı dosyalarının okunup testi yapılır. Bu menünün kullanımı detaylıca daha sonra açıklanacaktır.

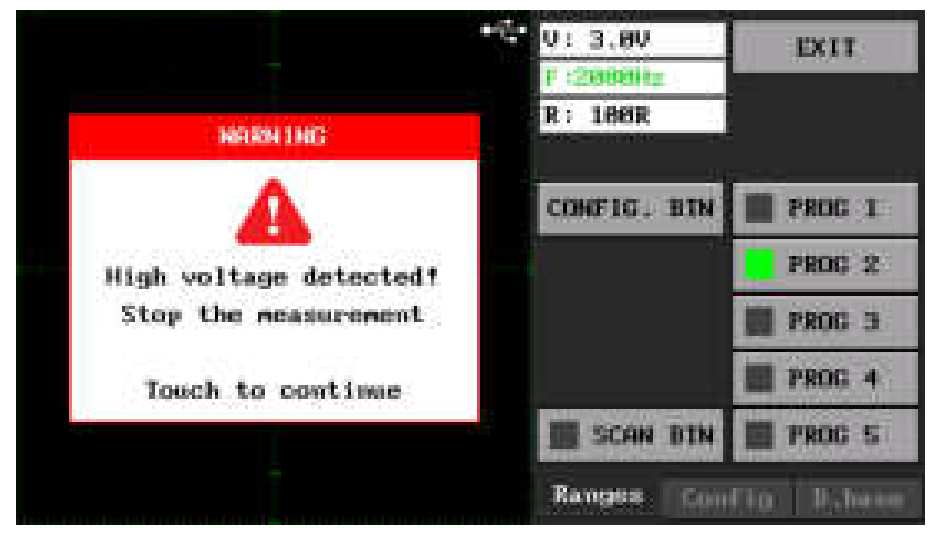

Şekil 11. Yüksek gerilim ölçüm algılanması

Yüksek gerilim ölçümüne karşı cihazın her iki girişinde koruma ve algılama devreleri bulunmaktadır. Ölçüm sırasında kanallardan herhangi birinde yüksek gerilim algılandığında cihaz uyarı verir. Bu durumda ölçüm derhal sonlandırılmalıdır. Sonrasında normal çalışmaya devam etmek için ekranın herhangi bir yerine dokunulur.

Yüksek gerilim algılama üç farklı şekilde ortaya çıkabilir.

- 24V üzeri gerilimle şarj edilmiş kondansatör ölçümü
- 24V üzeri gerilim kaynağı ölçümü
- Yüksek endüktanslı bobin ölçümü

İçinden akım geçen bir bobinin akımı aniden kesilirse (ölçümün sonlandırılması veya dual modda iki kanal arası anahtarlanma durumlarında), sonsuza giden bir ters gerilim oluşabilir. Bu durumda yüksek gerilim ölçüm algılanması tetiklenir. Bobinlerin ölçümlerini daha düşük test gerilimlerinde yapmak bu tarz sorunları azaltabilir.

Böyle durumlarda yapılan uzun süreli ölçümler **cihaza zarar verebilir**.

## <span id="page-12-0"></span>5. Ölçüm Kalibrasyonu

Tracer menüsünde proplar boşta iken yatay (0 derece), kısa devre iken dikey (90 derece) bir çizgi şeklinde empedans eğrisi oluşmalıdır. Ayrıca yatay ve dikey çizgilerin boyutu 8 kare (uçtan uca) olmalıdır. Eğer bu değerlerde bir sapma varsa kalibrasyon yapılarak cihazın performansı arttırılabilir.

Cihazı kalibre etmek için Şekil 1'deki **Measurement Calibration** ikonuna basılır. Kalibrasyona başlamak için menü ekranındaki **START** butonuna basılır (Şekil 12).

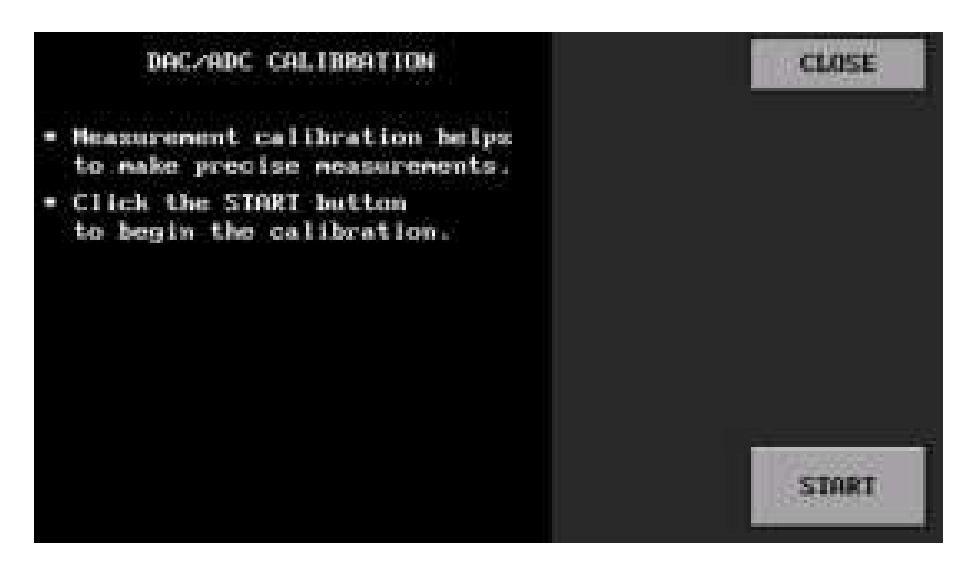

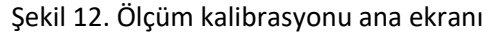

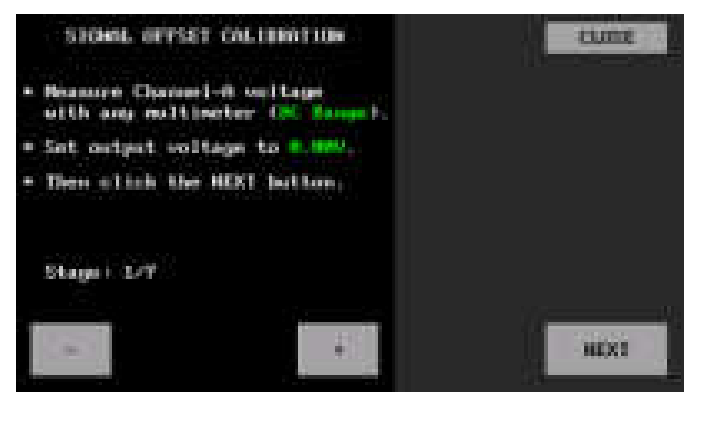

İlk adım, sinyal üretecinin ofset ayarıdır. Burada cihaz **0.0V** DC sinyal üretmektedir. CH-A çıkışına bağlanacak herhangi bir ölçü aletiyle çıkışın sıfır olup olmadığı kontrol edilir (Ölçümler DC kademesinde yapılmalıdır). Eğer CH-A çıkışı sıfır Volt değilse **+** ve **-** butonlar ile çıkışın sıfır volt olması sağlanır. Çıkış sıfır Volta ayarlandıktan sonra **NEXT** butonuna basılarak sonraki aşamaya geçilir.

https://ucore-electronics.com 12

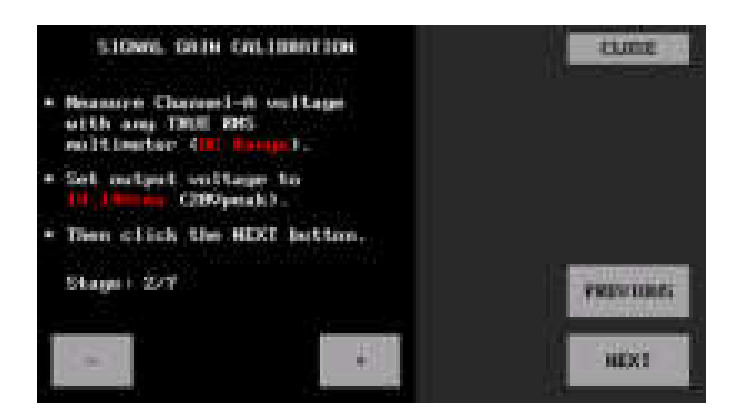

İkinci adımda, üretilen sinyalin kazanç ayarı yapılır. Burada da birinci adıma benzer şekilde CH-A çıkışı **14.14Vrms** olacak şekilde **+** ve  butonlarıyla ayarlanırken CH-A çıkışı da yine bir multimetre ile bu sefer AC kademesinde ölçümü yapılır. Çıkış gerilimi ayarlandıktan sonra **NEXT** butonuna basılarak sonraki adıma geçilir.

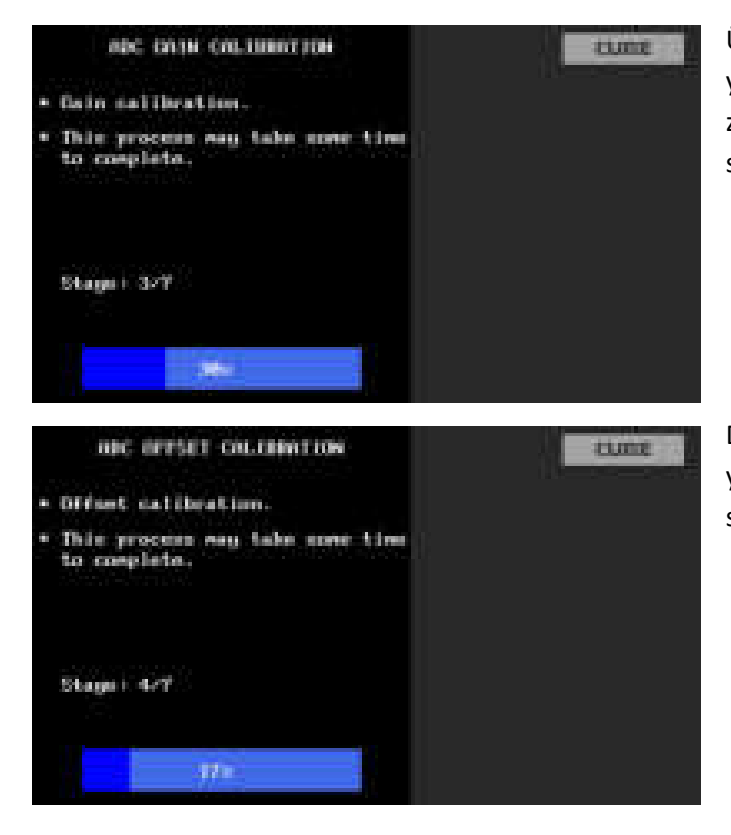

Üçüncü adımda ADC kazanç ayarı otomatik olarak yapılmaktadır. Bu aşamanın tamamlanması biraz zaman alabilir. Aşama tamamlandığında bir sonraki aşamaya geçilir.

Dördüncü adımda ofset ayarı otomatik olarak yapılmaktadır. Aşama tamamlandığında bir sonraki aşamaya geçilir.

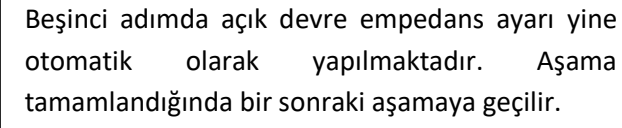

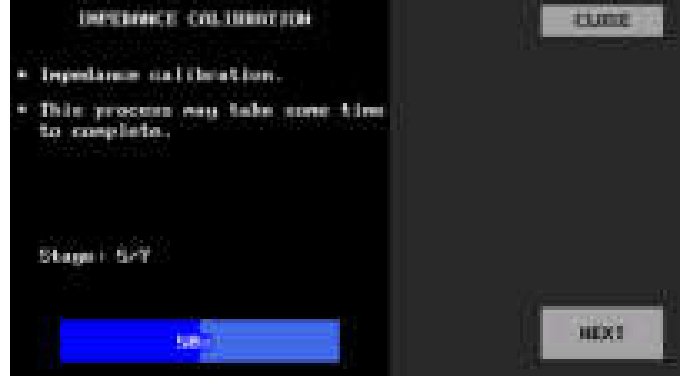

Altıncı adımda prob kalibrasyonu yapılmaktadır. Bunun için öncelikle CH-A'nın girişine ölçüm probu takılır ve uçları kısa devre edilir. Ekranda empedans değeri Ohm olarak görülür ve daha sonra **NEXT** butonuna basılarak sonraki aşamaya geçilir.

Not: Prob uçları açık devre iken sonraki aşamaya geçilemez ve ekranda Open circuit (açık devre) uyarısı görülür. Açık devre uyarısı varken **NEXT** butonu aktif olmaz (Şekil 13).

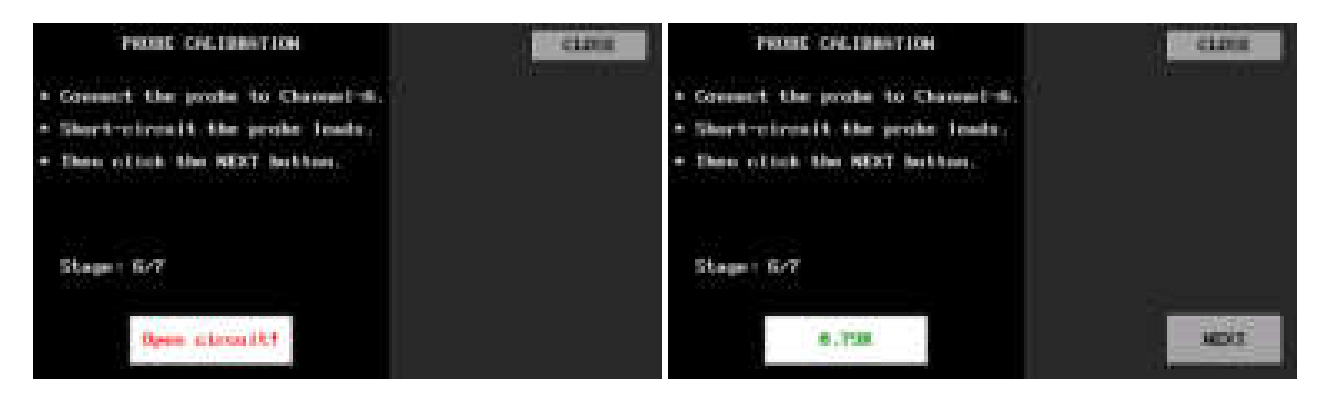

Şekil 13. Prob kalibrasyonu

Yedinci adımla birlikte kalibrasyon işlemi bitmiş ama kalibrasyon parametreleri henüz kayıt edilmemiştir. Son adımda **SAVE** butonuna basılarak bu parametreler "ct\_cal\_321.cfg" adıyla "0:system/calibration" klasörüne kayıt edilmiş olur (Şekil 14). Kalibrasyon tamamlanmıştır ve **CLOSE** butonuna basılarak ana menüye dönüş yapılır.

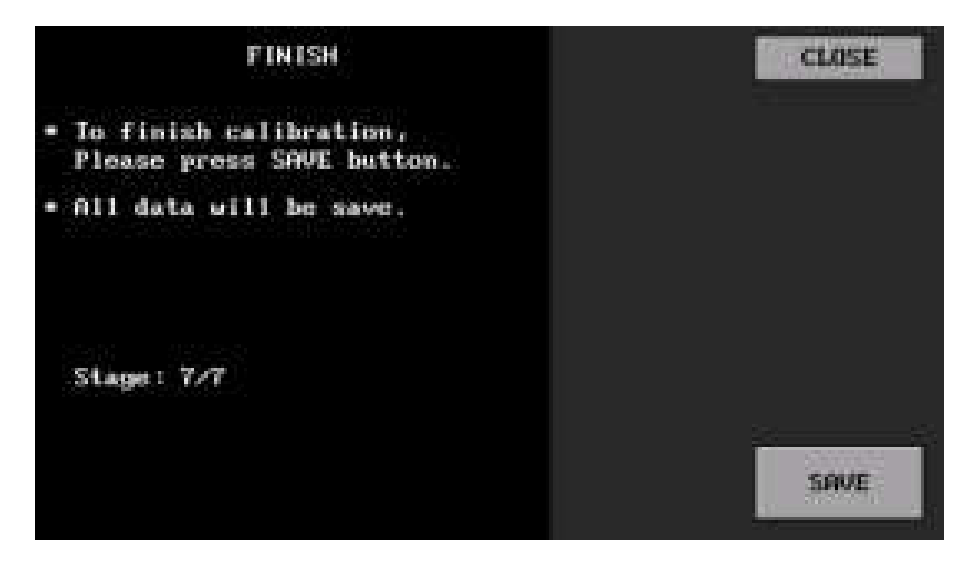

Şekil 14. Parametrelerin kaydı

Not: Kalibrasyon aşamasında çıkış gerilimi ve/veya ölçümü yapılan gerilim istenen değerlere tam olarak ayarlanamayabilir. Bu durumda mümkün olan en yakın değere ayarlanmalıdır. Bu cihaz bir empedans eğri ölçen cihazdır ve bir multimetre kalitesinde ölçüm yapması beklenmemelidir.

Kalibrasyon tamamlanmadan **CLOSE** butonuna basılırsa ana menüye dönüş yapılır. Kalibrasyon parametreleri kayıt edilmez ama o andaki cihazın çalışmasına etki edebilir. Cihaz yeniden başlatıldığında en son kayıt edilen parametreler yüklenir.

## <span id="page-15-0"></span>6. Kapasitansmetre

Bu özellik sadece Expert sürümde mevcuttur. UCE-CT321L, bir kapasitansmetre olarak tasarlanmadığı için buradaki ölçümlerin referans amaçlı kullanılabileceği unutulmamalıdır. Cihazın ölçüm aralığı **1nF-100mF** arasındadır. Ölçüm doğrulu **%5**'dir. Ölçümlerin sağlıklı olması, cihazın kalibre edilmesiyle paralellik gösterir. Bu nedenle önceki bölümde anlatılan kalibrasyon işlemlerinin yapılması buradaki ölçümlere etki edeceğinden önemlidir. Kondansatör ölçümleri sadece **Kanal A**'dan yapılmaktadır.

Şekil 1'deki ana menüde **Capacitanse Meter** menüsüne giriş yapıldığında şekil 15'deki menü açılır. Menüye ilk giriş yapıldığında cihaz ofset ayarı yapar. Bu ayarın düzgün olması için girişte ölçüm yapılmaması gerekmektedir.

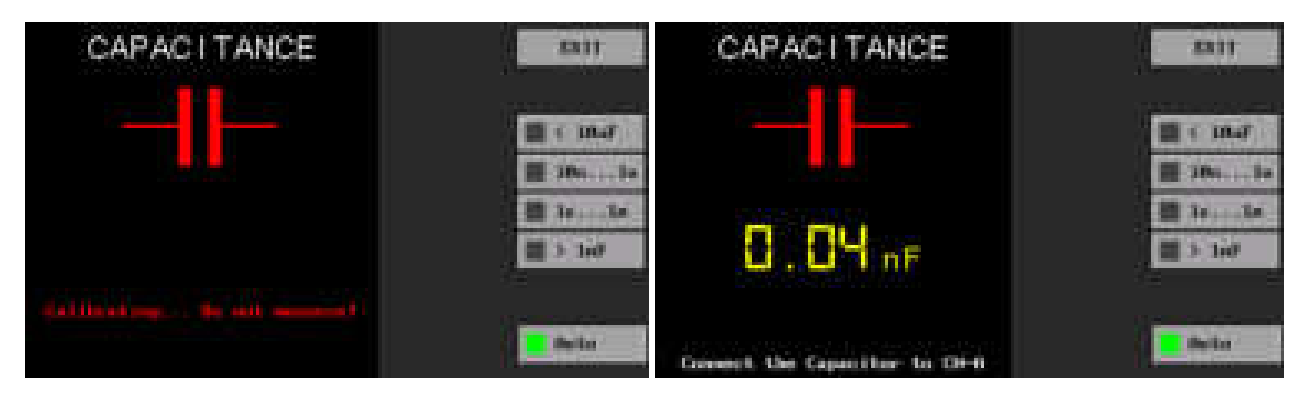

Şekil 15. Kapasitansmetre ana ekranı

Ölçümler manuel veya oto modda yapılabilmektedir. Cihazda 4 adet manuel ölçüm kademesi bulunmaktadır. Bunlar;

- 10nF altı
- 10nF ile 1uF arası
- 1uF ile 1000uF arası
- 1000uF üstü

Ölçülen kondansatörün hangi aralıkta olacağı biliniyorsa manuel modda o kademe seçilerek ölçüm yapılabilir.

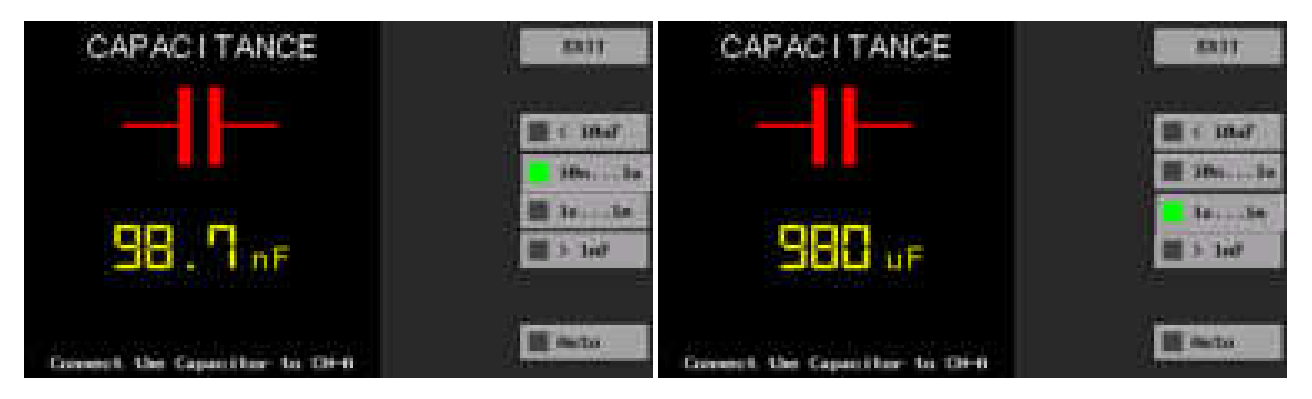

Şekil 16. 100nF ve 1000uF kondansatörlerin manuel modda ölçümü

Diğer bir ölçüm yöntemi ise otomatik moddur. **Auto** butonuna basılarak aktif edilir. Bu modda kademeler otomatik olarak taranarak kondansatörün ölçümü yapılır. Şekil 17'de 4080uF (etiket değeri 4700uF)'lık kondansatörün oto modda ölçümü görülmektedir. Otomatik modda bütün kademeler tarandığı için ölçüm süresi daha uzun olabilmektedir.

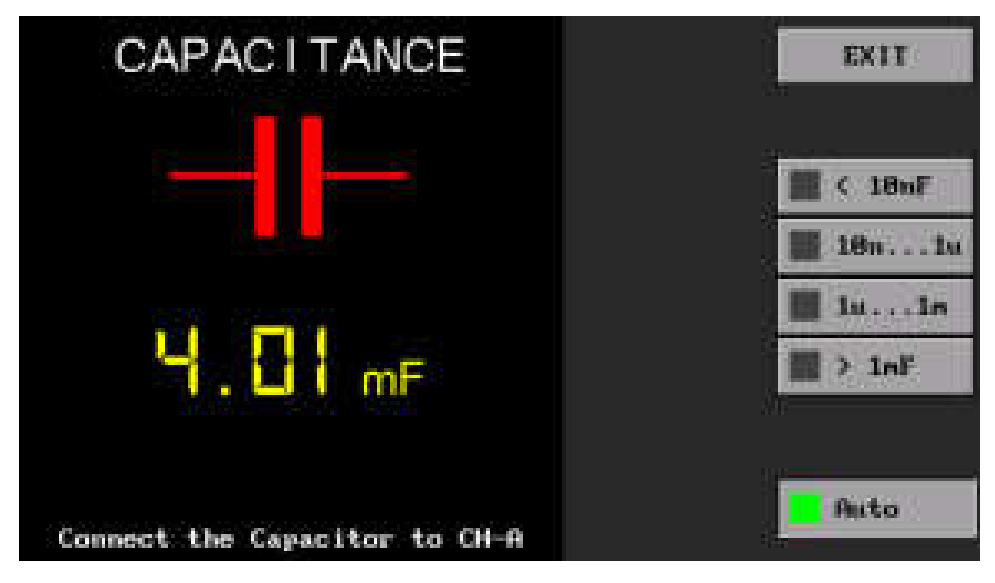

Şekil 17. Oto modda 4700uF kondansatör ölçümü

**Not**: Elektronik malzemelerin toleranslarına bağlı olarak ölçümler, cihazdan cihaza farklılık gösterebilir.

## <span id="page-16-0"></span>7. Kısa Devre Bulucu Modu

UCE-CT321L'nin eşsiz özelliklerinden biri kısa devre lokasyonunu bulabilmesidir. Bu özellik sadece **Expert** sürümde mevcuttur. Arızalı elektronik kartlardaki kısa devrelerin bulunmasında yarar sağlar. **Ana Menü**'de bulunan **Short Cir. Finder** ikonuna basılarak menüye giriş yapılır. Genel görünüşü Şekil 18'deki gibidir.

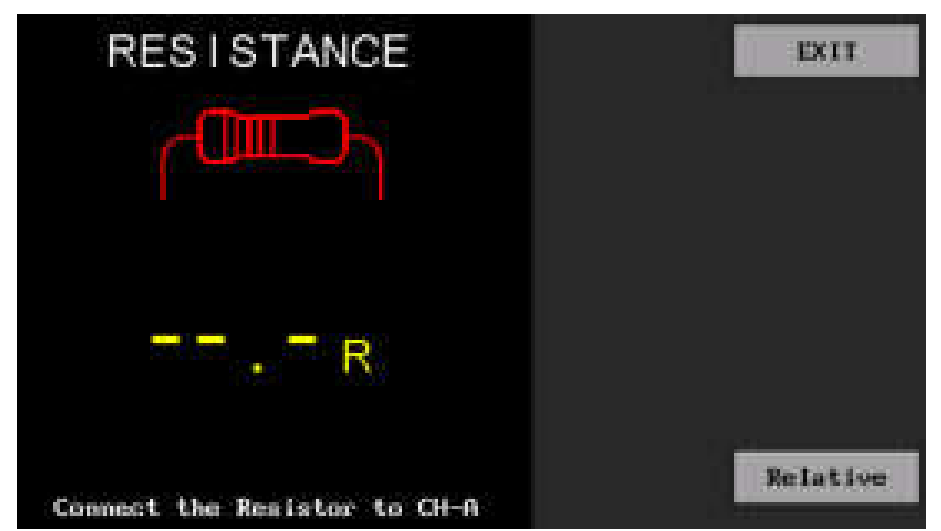

Şekil 18. Kısa devre bulucu modu genel görünüşü

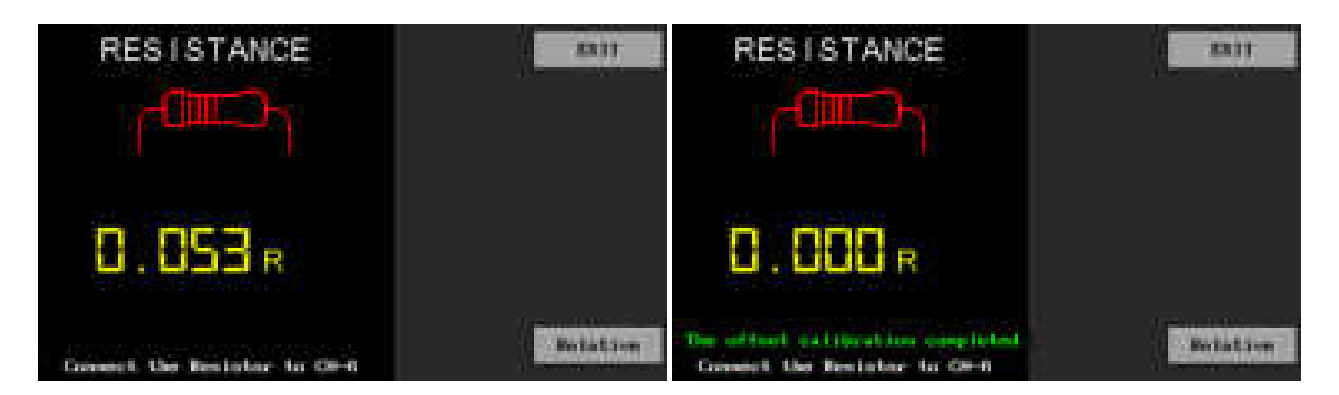

Şekil 19. Kısa devrede ofset kalibrasyonu

Kısa devre modunda ölçüm girişi **CH-A**'dir. Prop uçları kısa devre edildiğinde ekranda 0.000R görünmüyorsa **Relative** butonuna basılır ve direnç değerinin mutlak değeri alınır (Şekil 19). Ekranda ofset kalibrasyonu yapıldığına dair bir mesaj görülür. Artık cihaz kısa devre ölçümleri için hazırdır.

Ölçülen direnç değeri 0.15Ω altında olduğunda kısa devre noktasına olan uzaklığa bağlı olarak buzzer'dan kesintili ses çıkar. Kısa devre noktasında ise buzzer sürekli ses verir.

0.15Ω üzerinde buzzer ses vermez ancak 500KΩ değerine kadar direnç ölçümü devam eder. Ölçülen direnç değerleri multimetre hassasiyetinde ve doğruluğunda olmadığı dikkate alınmalıdır. Ölçümler sadece referans amaçlıdır.

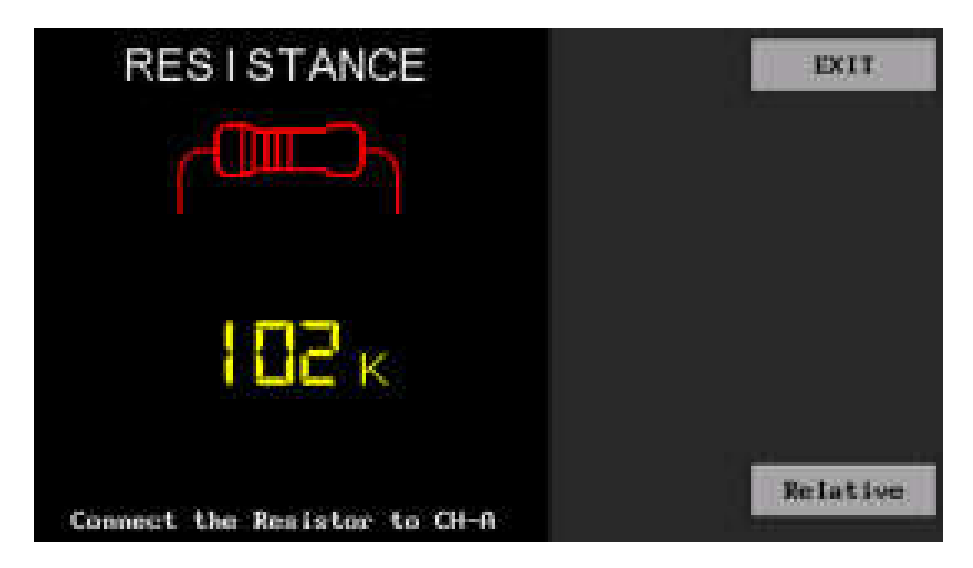

Şekil 20. Kısa devre bulucu modunda 100K direnç ölçümü

Direnç ölçümü 0.2V test geriliminde yapıldığından elektronik kart üzerindeki ölçümlerde aktif komponentler ölçüme etki etmez. Ancak test gerilimi 50Hz AC gerilim olduğundan devre üzerindeki kondansatör ve endüktanslar ölçümü etkileyebilir. En doğru sonuç, ayrık (discrete) malzemelerle yapılan ölçümlerde elde edilir.

## <span id="page-18-0"></span>8. Dosya Görüntüleme

Dosya görüntüleme menüsü, dahili hafızada bulunan dosyaların yönetiminin sağlandığı menüdür. Ana menüde **Browse Files** butonuna basılarak menüye erişim sağlanır (Şekil 21). Ekranın üst tarafında disk konumu (dizini) (**0:**) bulunur.

Ekranın sol tarafında, geçerli dizindeki dosyaların listesi yer almaktadır. **/** ile başlayan isimler klasörü temsil eder. Ekranın sağ tarafında ise bazı butonlar bulunmaktadır. Bu butonlar;

*Set Data File:* Testi yapılacak veritabanının data dosyasını ayarlar.

*Set Image File:* Testi yapılacak veritabanının resim dosyasını ayarlar.

*OPEN:* Seçilen dosya veya klasörü açar.

*BACK:* Bir üst dizine geri döner.

*DELETE:* Seçilen dosya veya klasörü siler. Ancak silme işleminin tamamlanması için ikinci kez **DELETE** butonuna basılması gerekir.

*EXIT:* Ana menüye geri döner.

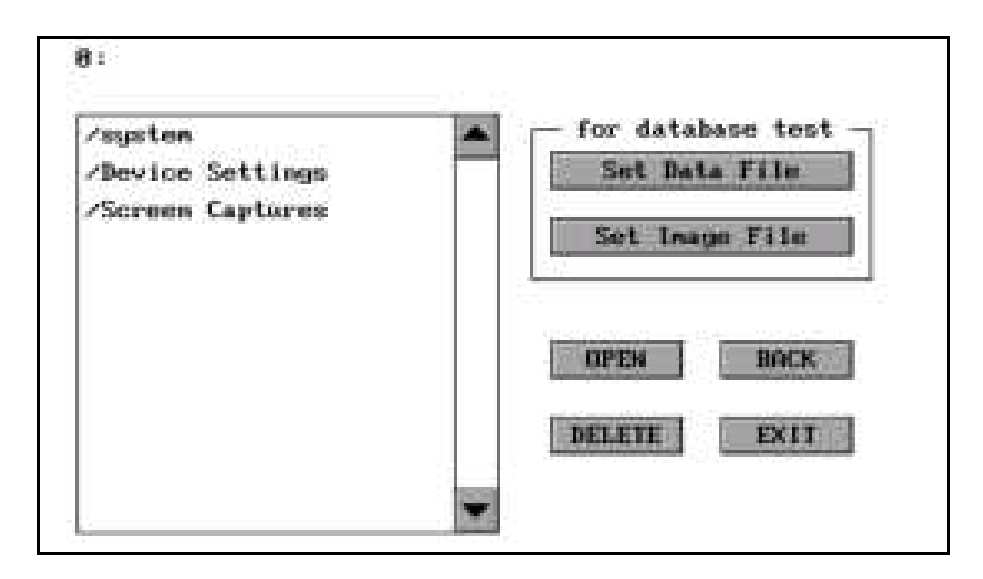

Şekil 21. Dosya görüntüleme menüsü

**0:/Device Settings** klasöründe, cihazın çalışması için ihtiyaç duyduğu dosyalar; *ct\_settings.cfg*, *db\_settings.cfg, touch.cfg* vardır (Şekil 22). *ct\_settings.cfg*, cihazdaki ayarların kayıt edildiği dosyadır. Ayarları resetlemek için bu dosya silinebilir. *db\_settings.cfg* ise cihazdaki veri tabanı ile ilgili bilgilerin kayıt edildiği dosya olup sadece Expert sürümde kullanılmaktadır. *touch.cfg* dosyası, dokunmatik ekran kalibrasyon dosyasıdır. Bu dosya silinirse cihazın ilk açılışında ekran kalibrasyonu yapılması istenir.

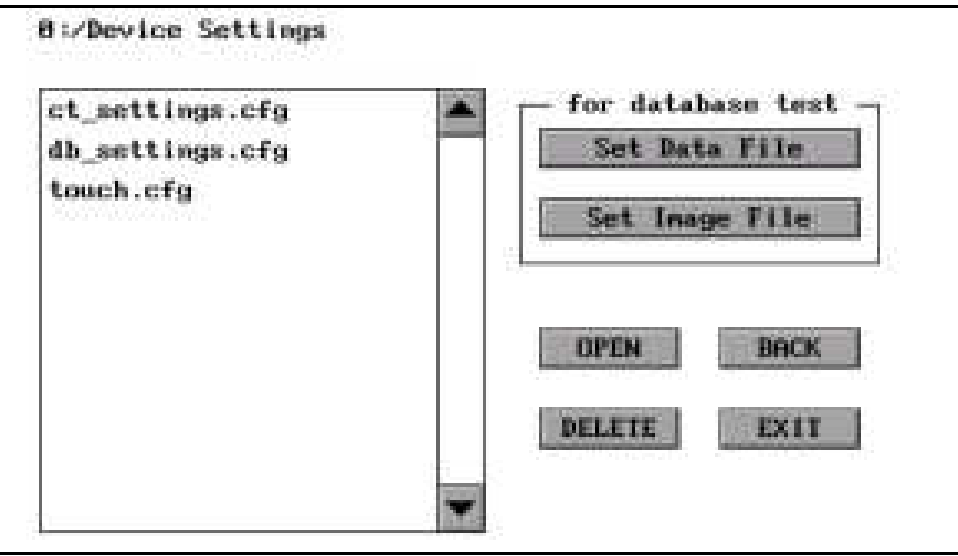

Şekil 22. Device Settings klasörü

**0:/Screen Captures** klasörü, ekran görüntülerinin kayıt edildiği yerdir (Şekil 23). Listeden istenen dosya seçilip **OPEN** butonuna basıldığında resim dosyası tam ekran olarak görüntülenilir.

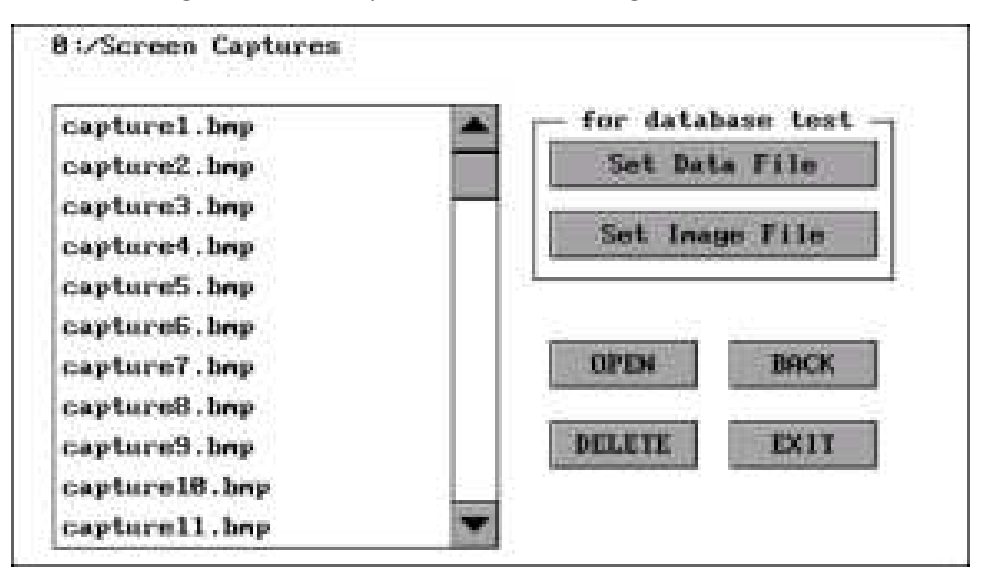

Şekil 23. Screen Captures klasörü

Veritabanıyla veya test koşullarıyla ilgili notlar cihaz diskine **txt** dosyası olarak eklenebilir ve bu text dosyaları LCD üzerinde görüntülenebilir.

## <span id="page-20-0"></span>9. Ekran Kalibrasyonu

Daha kesin bir dokunma ihtiyacı doğduğunda ekran kalibrasyonu yapılabilir. Bunun için ana menüdeki **Screen Calibration** butonuna basılarak aşağıdaki ekrana geçiş yapılır. Ekran üzerinde artı şeklindeki sembollerin ortasına kalemle basılır. 4 farklı noktadan sonra eğer başarılı kalibrasyon olursa ekranda "gülen surat" sembolü belirir ve program, ana menüye döner. Eğer kalibrasyon başarısız olursa program başa dönerek kalibrasyonu tekrar yapmanızı ister. Kalibrasyonun başarılı olmasıyla **Device Settings** klasöründeki **touch.cfg** dosyası oluşturulur.

*Öneri:* Rezistif tip ekranlarda parmakla dokunmak iyi sonuç vermemektedir. Bu nedenle dokunmatik kalem kullanılması tavsiye edilmektedir. Kalem kullanılmayacaksa tırnakla dokunmakla da iyi sonuç elde edilebilir. Hafif baskıyla yapılan dokunuşlar hatalı işlemlere sebep olabilir. Rezistif paneller mekanik yapıda olduğundan biraz basınçla baskı yapmak gerektiği unutulmamalıdır.

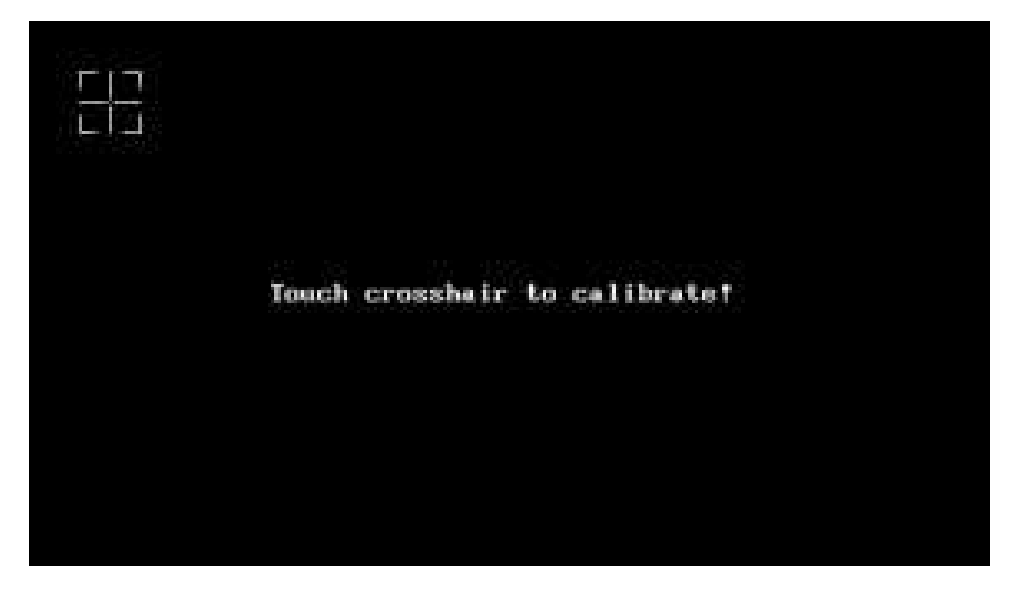

Şekil 24. Ekran kalibrasyonu

## <span id="page-21-0"></span>10. USB Disk

Ana Menü'de bulunan **USB Disk** butonuna basıldığında cihaz, bilgisayara USB Disk olarak bağlanır. Bilgisayarda "Cihazlar ve sürücüler" bölümünde cihaz listelenir (Şekil 26). USB Disk üzerinden dahili hafızaya erişim sağlanır. Böylece bilgisayar ile cihaz arasında dosya transferi yapılabilir. USB Disk bağlantısı sonlandırıp ana menüye dönmek için ekran üzerindeki **DISCONNECT** butonuna basılır (Şekil 25).

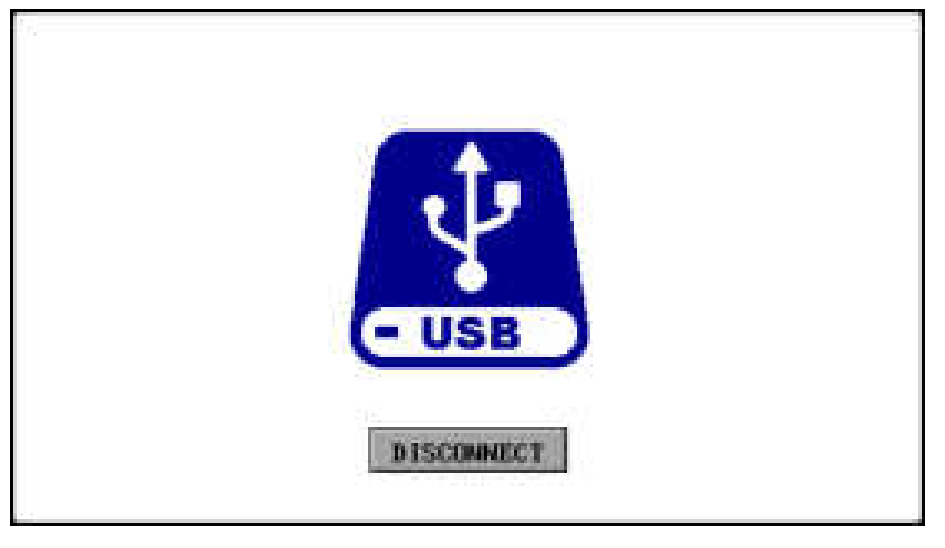

Şekil 25. USB Disk menüsü

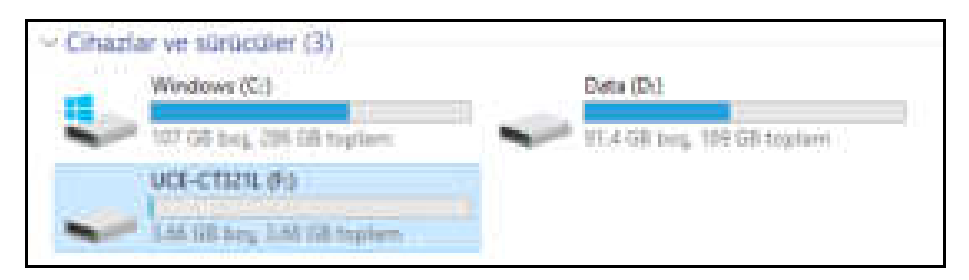

Şekil 26. Cihazlar ve sürücüler

## <span id="page-22-0"></span>11. PC Programı Kullanımı

Bu bölümde UCE-CT321L'nin PC programı ile kullanımı anlatılmaktadır. Bu özellik sadece **Pro** ve **Expert** sürümlerde mevcuttur. Programın menülerinin aktif olması için cihaz, bilgisayarın USB 2.0 portuna bağlanmış olması gerekmektedir. Daha sonra **Tracer** menüsüne giriş yapılıp bilgisayarla iletişim sağlanmalıdır.

Ekranın sol tarafında dikey olarak sıralanmış sekmeler bulunmaktadır (Şekil 27).

- Osiloskop (Oscilloscope),
- Sinyal üreteci (Signal Generator),
- Eğri izleyici (Curve Tracer),
- Hakkında (About).

UCE-CT321L'de sadece **Curve Tracer** ve **About** sekmeleri çalışmaktadır. Diğer sekmeler UCE-DSO4200C cihazıyla çalışmada aktif olur.

#### <span id="page-22-1"></span>11.1. Curve Tracer Kullanımı

Curve tracer menüsünü açmak için sol taraftaki **Curve Tracer** sekmesine tıklanır.

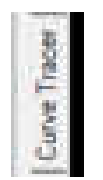

Ekran iki bölümden oluşmaktadır. Sol tarafta V-I empedans eğrisi, sağ tarafta ise menü alanı bulunmaktadır. Menü alanı **Basic Mode** ve **Advanced Mode** olmak üzere iki sekmeden oluşmaktadır

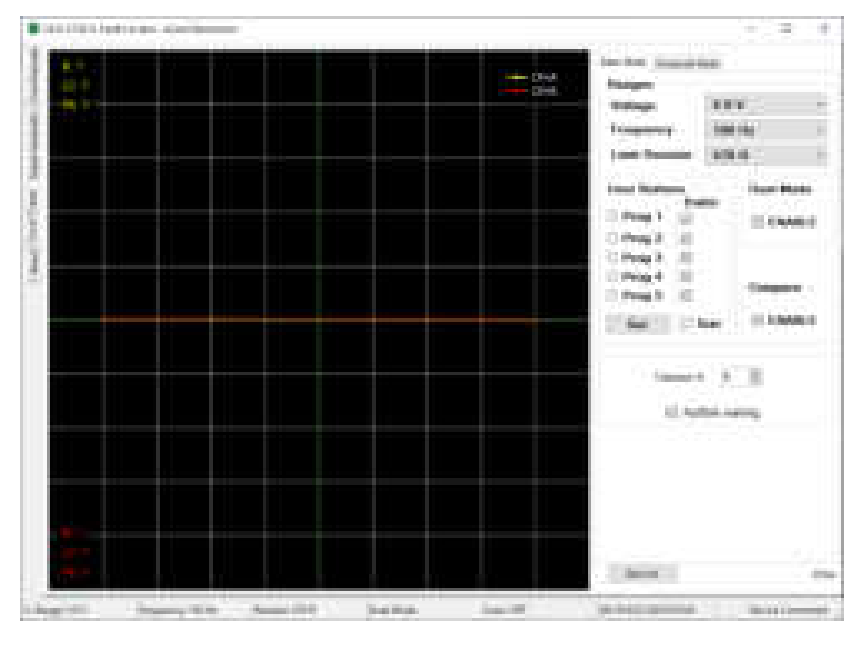

Şekil 27. Curve tracer genel görünüşü

**Temel (Basic) Mod:** Test gerilimi, test frekansı ve kaynak direnci gibi temel ayarların yapıldığı menüdür. Ayrıca tarama modu ve çift kanal çalışma modu ayarları da bu menüde yapılmaktadır (Şekil 27).

*Dual Mode:* CH-A (sarı renk) ve CH-B (kırmızı renk) kanallarının eş zamanlı kullanılmasını sağlar. Tek kanal kullanılıyorsa sadece CH-A aktiftir.

*Compare:* İki kanal arasındaki benzerliği karşılaştırır. Karşılaştırma yapılabilmesi için DUAL modun aktif olması gerekmektedir.

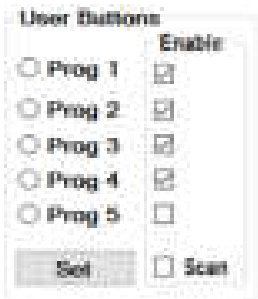

*Prog 1-5*: 5 adet programlanabilir kullanıcı butonu bulunmaktadır. Seçilen gerilim, frekans ve limit direnç kombinasyonları hafızaya kayıt edilir.

**Scan:** Belirli aralıkla kullanıcı butonlarını tarar. Tarama yapılması istenmeyen kademenin yanındaki tik seçimi kaldırılarak o kademe iptal edilmiş olur.

*Set:* Kullanıcı butonlarını programlar. Butona basıldığında yeni bir pencere açılır. Açılan pencerede gerilim, frekans, direnç kombinasyonları oluşturulur. Daha sonra en üstte hangi butona kayıt edilecekse o buton seçilir ve **Save** butonuna basılarak ayarlar kayıt edilmiş olur. Pencereyi kapatmak için **Close** butonuna basılır.

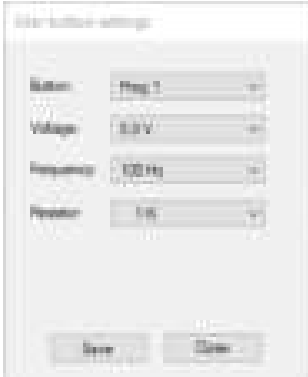

*Save As:* Bu butona tıklandığında empedans grafiğinin resim formatında (bmp, jpg, png, gif) kaydı bilgisayar diskine yapılır.

Karşılaştırma testleri belli bir tolerans dahilinde yapılır ve bu değişken, kullanıcı tarafından bu menüde yüzde cinsinden ayarlanabilir. Karşılaştırmanın sonucu, program tarafından görsel ve işitsel olarak raporlanır. Sesli uyarı tercih edilmezse, kullanıcı tarafından bu özellik bu menüden kapatılabilir.

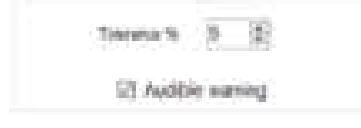

**Gelişmiş (Advanced) Mod:** Veritabanı ile ilgili işlemlerin yapıldığı menüdür (Şekil 28).

Bu menüde, farklı elektronik kartlar için bir veritabanı oluşturulabilir. PCB üzerindeki her noktanın empedans eğrisi kaydedilir. Bu kayıtlar PCB'nin görsel görüntüsü ile eşleştirilerek gelecekte aynı kartı test ederken, hangi koordinatta hangi empedans eğrisinin olduğu görülür. Böylece çok hızlı bir test imkânı doğar.

https://ucore-electronics.com 23

Bu özelliğin kullanılabilmesi için öncelikle bu modun aktif edilmesi gerekmektedir. **Enable Database Mode** işaretlendiğinde **Database Mode**'a erişim sağlanır.

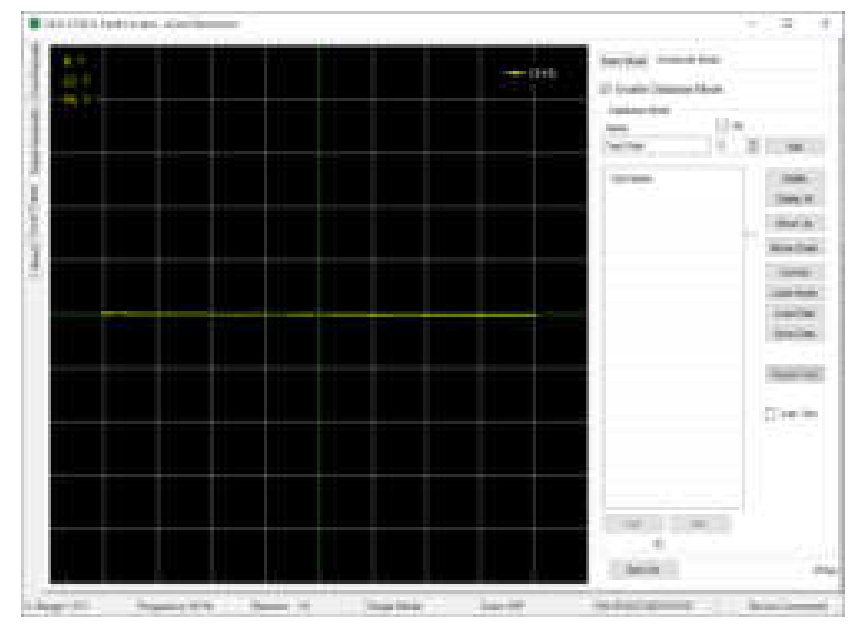

Şekil 28. PC programı genel görünüşü (Gelişmiş Mod)

Bu bölümde birçok buton bulunmaktadır. Bunlara kısaca değinirsek;

*Add:* Veritabanına yeni bir test noktası ekler.

*Delete:* Listede seçili olan test noktasını siler.

*Delete All:* Tüm listeyi siler.

*Move Up:* Listede seçili olan test noktasını sıralamada bir üste kaydırır.

*Move Down:* Listede seçili olan test noktasını sıralamada bir aşağı kaydırır.

*Convert:* Test edilecek elektronik kartın görselini UCE-CT321L'de kullanılmak üzere uygun formata dönüştürür. Dönüştürülecek resim dosyasıyla aynı klasöre ve aynı isimde **pcb** uzantılı bir dosya oluşturur.

*Load Image:* Test edilecek elektronik kartın görselini yüklemek için yeni bir pencere açar.

*Load Data:* Diske kayıt edilmiş bir veritabanını listeye yükler.

*Save Data:* Oluşturulan veritabanını diske kayıt eder.

*Report Test:* Veritabanıyla karşılaştırma testini sonlandırıldığında bu buton aktif olur ve butona basıldığında testin özeti pdf formatında oluşturularak bilgisayar diskine kayıt edilir.

*>>>:* Seçili olan test noktasından bir sonrakini seçer.

*<<<:* Seçili olan test noktasından bir öncekini seçer.

Bu bölümde butonların haricinde iki adet onay kutusu bulunmaktadır.

*Inc.:* Bu onay kutusu; **Add** butonuna basıldığında altında yazılı olan rakamı, **Name** bölümüne girilen test adıyla birleştirerek listeye ekler ve sonraki isim için rakamı 1 arttırır. Böylece her Add butonuna basıldığında farklı isimde bir test adı oluşturulur.

*Auto Test:* Veritabanıyla karşılaştırma testini başlatmak için bu onay kutusu seçilir.

#### https://ucore-electronics.com 24

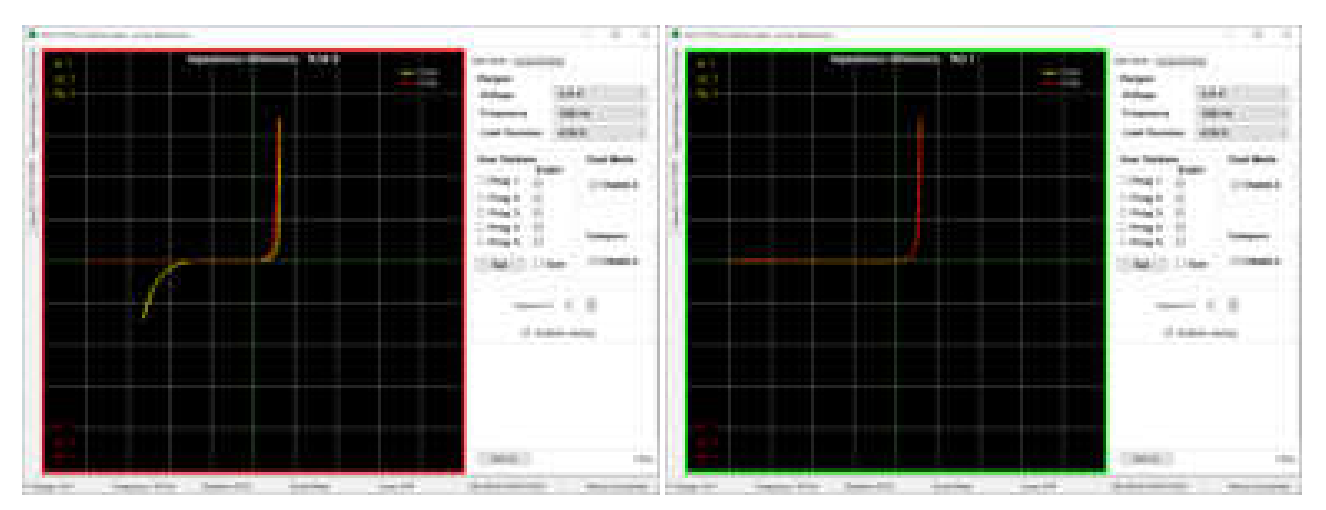

Şekil 29. Dual Modda iki kanal karşılaştırması

**Compare** aktifken karşılaştırma algoritması da aktiftir. Her iki kanaldaki empedans eğrisi, algoritma ile karşılaştırılır. Karşılaştırma sonucunda **Impedance difference** adında yüzdesel bir değer hesaplanır. Bu değer eğer ayarlanmış olan tolerans değerini aşarsa karşılaştırma başarısız olur ve grafik alanının etrafında kırmızı bir çerçeve belirir. Karşılaştırma başarılı ise yeşil çerçeve oluşur (Şekil 29).

**Audible warning** onay kutusu işaretlenmişse karşılaştırma sonucunda başarılı ve başarısız durumlarında farklı sesle uyarı verir.

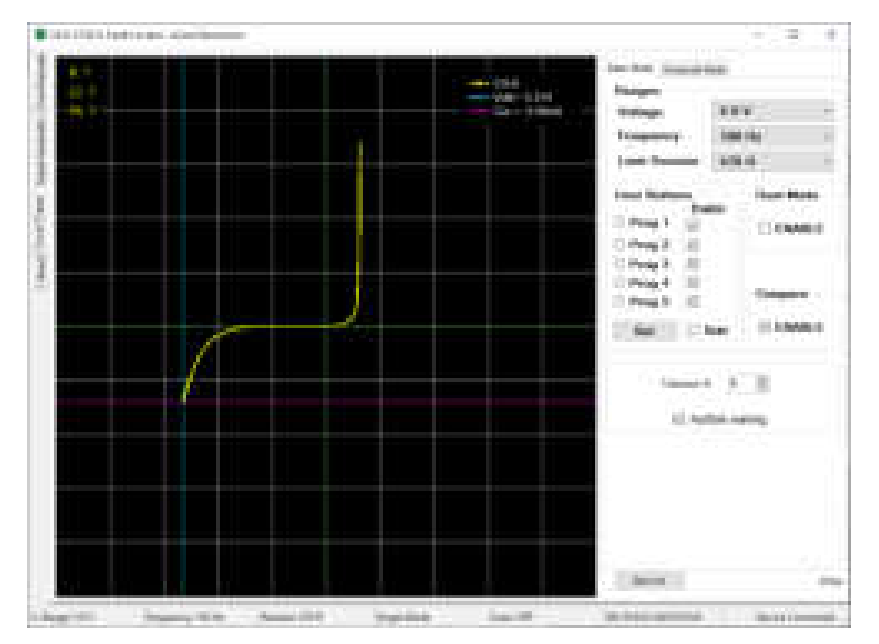

Şekil 30. Cursor ile analiz

Grafik üzerinde herhangi bir yere sol tıklama yapıldığından cursor (imleç) analizi aktif olur. Grafik üzerinde iki adet imleç belirir. Dikey olan gerilimi yatay olan akımı temsil eder. İki imlecin kesişim noktasındaki akım ve gerilim değerleri grafiğin sağ üstünde görülür. Bu özellik ile empedans eğrisi üzerinde hassas ölçümler yapılabilir. Test kademesi değiştirildiğinde veya sağ tıklama yapıldığından imleçler ve ölçüm değerleri pasif olur.

#### <span id="page-26-0"></span>11.2. Veritabanı Oluşturma

**Advanced Mode** sekmesinde **Enable Database Mode** onay kutusu işaretlenerek veritabanı modu aktif edilir. Veritabanı oluştururken yapılacak ilk işlem kart görselinin yüklenmesidir. Bunun için **Load Image** butonuna basılır. Açılan sayfada (Şekil 31), **Load** butonuna basılarak kayıt altına alınacak kartın görseli yüklenir.

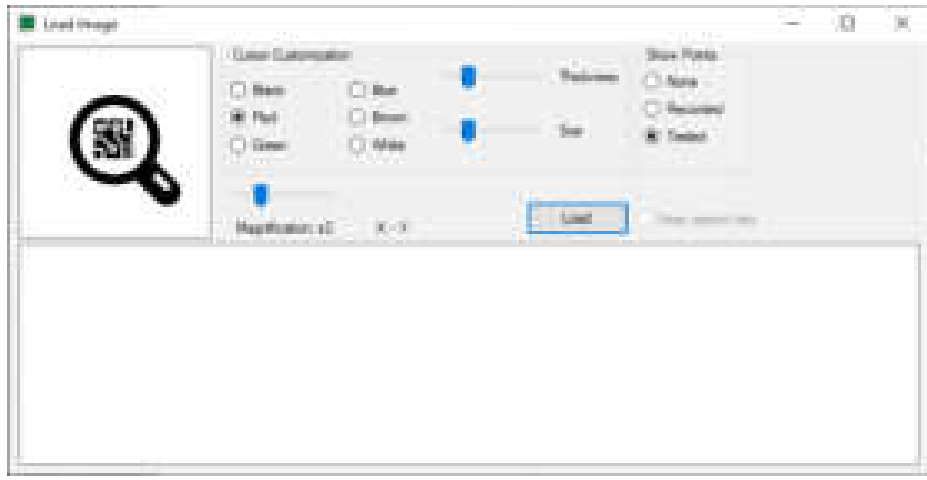

Şekil 31. Görsel yükleme penceresi genel görünüşü

Bu ekranda, imleç (cursor) özelleştirmesi yapılabilir. PCB'nin rengi ve yoğunluğuna bağlı olarak imlecin rengi, boyutu ve kalınlığı kullanıcı tarafından değiştirilebilir. Ayrıca bir de büyüteç ekranı bulunmaktadır. İmlecin PCB üzerindeki konumu daha net olarak bu alanda görülür (Şekil 32). **Show Points** bölümünde 3 özellik bulunmaktadır.

- **None**: görsel üzerinde hiçbir veri göstermez.
- **Recorded**: görsel üzerinde kayıt edilmiş bütün noktaları gösterir.
- **Tested**: otomatik test sırasında başarı durumuna göre noktaları gösterir. Testi geçenler yeşil renk, geçemeyenler kırmızı renkle işaretlenir.

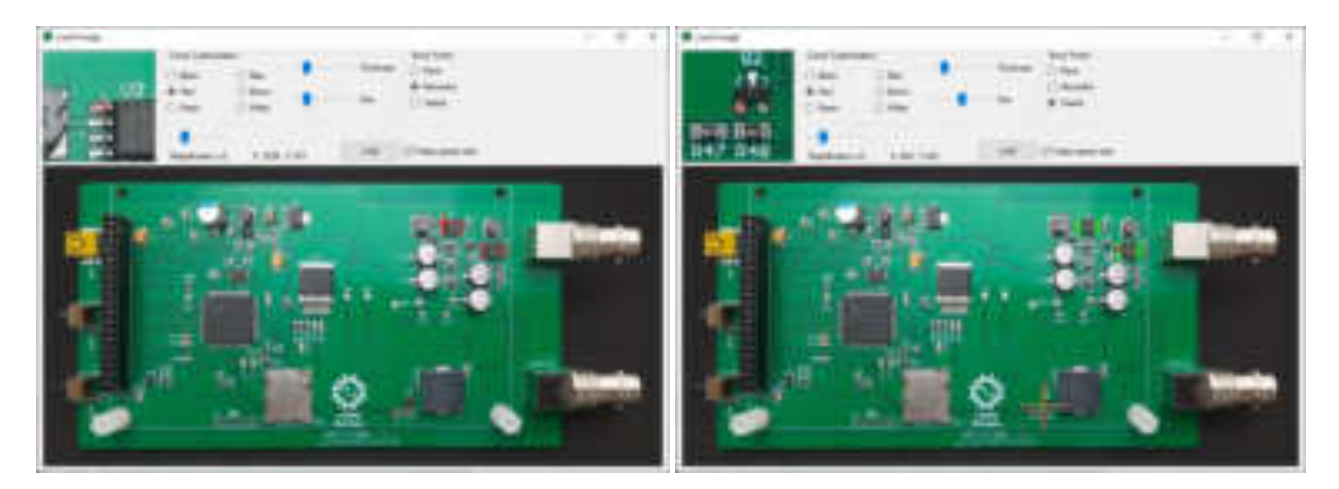

Şekil 32. Görsel yükleme penceresi (kayıt edilen ve test edilen noktaların gösterilmesi)

Veritabanı oluşturmaya başlamadan önce kayıt altına alınacak elektronik kartın GND noktası ile CH-A girişindeki siyah renkli prob arasında elektriksel olarak bağlantı kurulmalıdır.

PCB görseli yüklendikten sonra veritabanı oluşturmaya başlanabilir. Öncelikle ölçümü yapılacak nokta görsel üzerine tıklanarak işaretlenir (Şekil 32). Sonrasında kart üzerindeki aynı noktaya (kırmızı) probla dokunup empedans eğrisi grafik üzerinde göründüğünde **Add** butonuna basılarak listeye eklenir (Şekil 33). Listede herhangi bir test noktası seçili değilse kayıt edilecek nokta listenin sonuna eklenir. Listede seçili bir nokta varken veri eklenmek istenirse o durumda seçili noktanın altına eklenir. Böylece listenin aralarına daha sonradan veri eklenebilir.

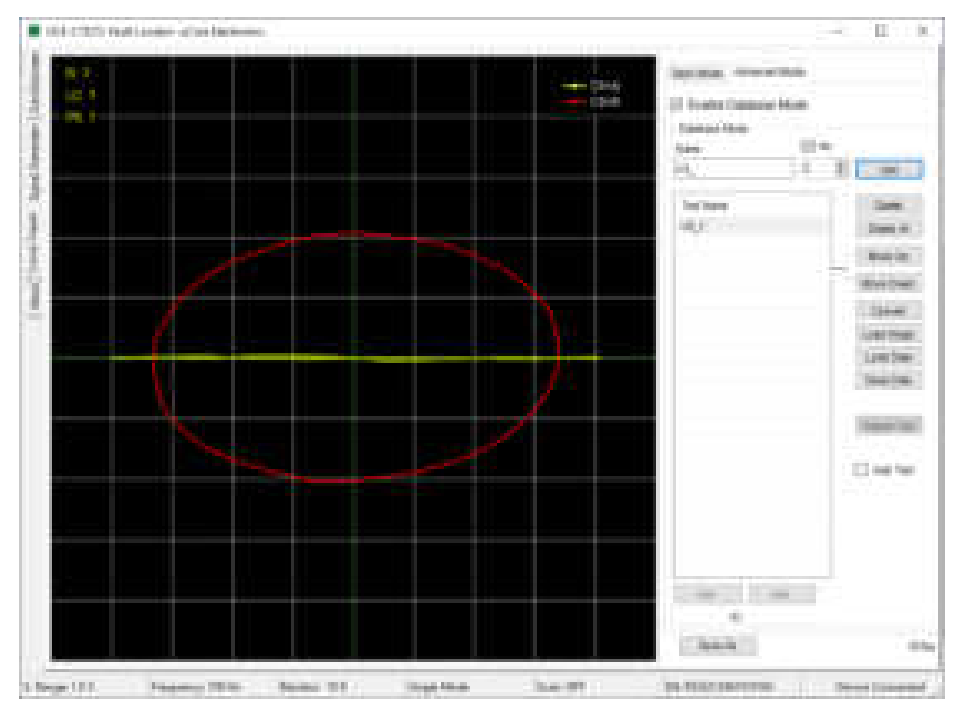

Şekil 33. Veritabanı oluşturma

Listedeki bir noktanın adı değiştirilmek istenirse öncelikle o nokta seçilir ve ardından **F2** tuşuna basılır. Artık kayıt adı değiştirilebilir.

Eğer yanlış eklenen veya istenmeyen test noktaları varsa bunlar listeden **Delete** butonu ile silinebilir. Listedeki sıralamanın değiştirilmesi istenirse **Move Up** ve **Move Down** butonları kullanılabilir veya tut sürükle yöntemiyle de noktalar kaydırılabilir.

Liste tamamlandığında **Save Data** butonuna basılarak bilgisayar diskine kayıt gerçekleştirilir. Kayıt edilen dosyanın uzantısı **uce3**'tür ve ürün görselini içermez. Bu nedenle işlem yapılan kartın görseli ile birlikte depolanmalıdır.

#### <span id="page-28-0"></span>11.3. Veritabanından Karşılaştırma

**Advanced Mode** sekmesinde **Enable Database Mode** onay kutusu işaretlenerek veritabanı modu aktif edilir. Ardından **Load Image** butonuna basılır. Açılan pencerede, **Load** butonuna basılarak testi yapılacak kartın görseli yüklenir. Sonrasında ana pencerede **Load Data** butonuna basılarak elektronik kartın dijital bilgileri listeye yüklenir. Listedeki noktalara tıklandığında, kart üzerindeki konumu ile empedans eğrisi programda görülebilir. Şekil 34'de listeye U3\_1 adıyla kayıt edilmiş noktaya tıklandığında kart görseli üzerindeki konumu görülmektedir. Grafikteki kırmızı renkli eğri bu noktaya ait empedans eğrisidir. Sarı renkli eğri ise CH-A girişinden okunan empedans eğrisidir.

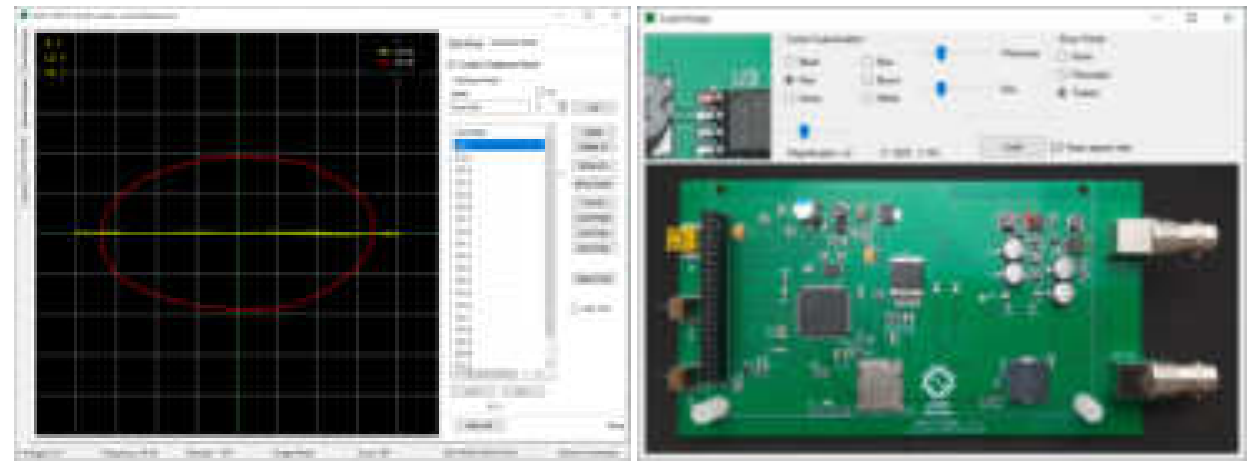

Şekil 34. Veri tabanından karşılaştırma

**Auto Test** onay kutusu işaretlendiğinde otomatik test moduna geçilir. Testin hangi noktadan itibaren yapılması isteniyorsa o nokta listeden tıklanarak seçilir. Artık teste başlanabilir. Kart görselinde işaretli koordinata, gerçek kart üzerinden probla dokunulduğunda empedans eğrileri algoritma tarafından karşılaştırılır. Grafik üzerinden de her iki empedans gözlemlenebilir. Ayrıca iki veri arasında empedans farkı da grafiğin en üstünde yüzdesel olarak görülmektedir. Bu değer tolerans sınırını aşmıyorsa test sonucu onaylanarak sesli uyarı verir ve grafik etrafında yeşil bir çerçeve oluşur (Şekil 35). Ölçümün sonlandırılmasıyla bir sonraki noktaya otomatik olarak geçilir. Empedans farkı tolerans sınırını aşarsa test başarısız olur ve farklı bir ses tonuyla uyarı vererek grafik etrafındaki çerçevenin rengi de kırmızı olmaktadır. Bu durumda bir sonraki noktaya otomatik olarak geçilmez **>>>** butonuna basılarak sonraki noktaya geçiş sağlanır. Test bittiğinde **Report Test** butonuna basıldığında testin bir raporu üretilmektedir. Pdf formatındaki bu dosyada test adımlarının detaylarına ulaşılabilir.

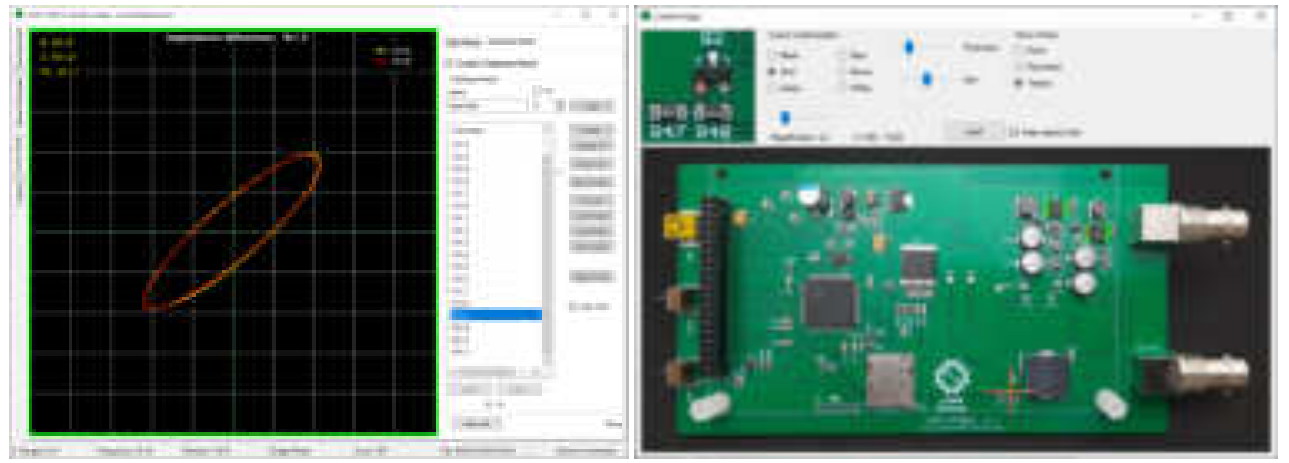

Şekil 35. Otomatik test modu

Elektronik malzemelerin üretiminden kaynaklı empedans eğrilerinde bazı farklar olabilmektedir. Bu nedenle karşılaştırmalar belli bir tolerans dahilinde yapılır. Empedans uyumuna etki eden bir diğer önemli husus da prob empedansıdır. Veritabanı oluştururken ve sonrasında test yapılırken aynı problar kullanılmalıdır. Prob empedansındaki farklılık empedans eğrisine etki edebilir. Ayrıca veritabanı oluştururken GND noktası nereden referans alındıysa test esnasında da aynı yerden referans almak yararlı olacaktır.

#### <span id="page-29-0"></span>11.4. Hakkında Sekmesi

Hakkında menüsünü açmak için sol taraftaki **About** sekmesine tıklanır.

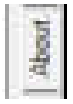

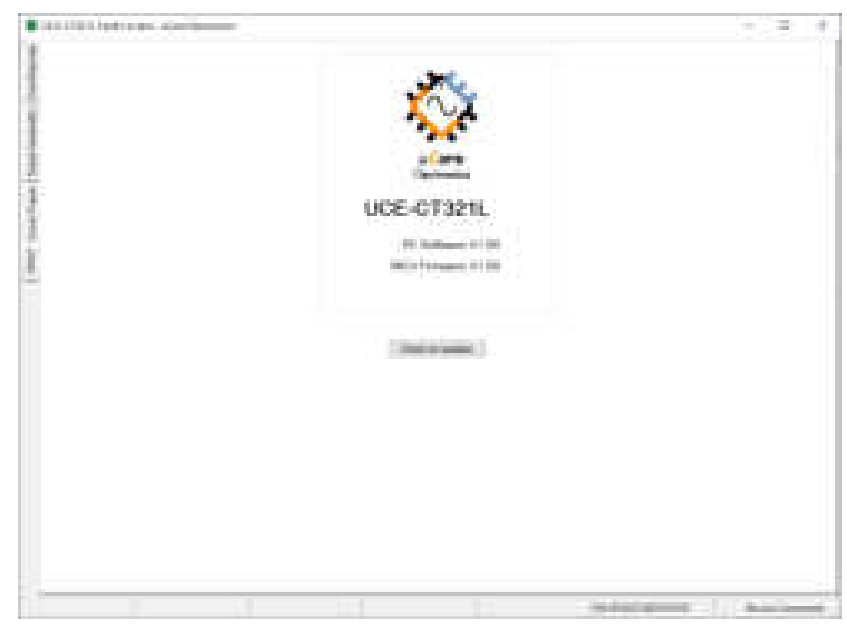

Şekil 36. Hakkında sekmesi genel görünüşü

Cihazla ilgili bilgilerin olduğu bölümdür. PC programı ve cihaz yazılımı versiyon bilgileri bulunur. Sayfada bir de **Check for updates** butonu vardır. Butona basıldığında sistemle ilgili yazılım güncellemesi olup olmadığı kontrol edilir. Bunun için bilgisayarda internet ağı olmalıdır. Eğer güncel yazılımlar mevcutsa indirme butonları aktif olur ve butonlarla ilgili dosyaların indirme işlemi yapılır. Dosyalara bilgisayardaki **indirilenler** klasöründen ulaşılabilir.

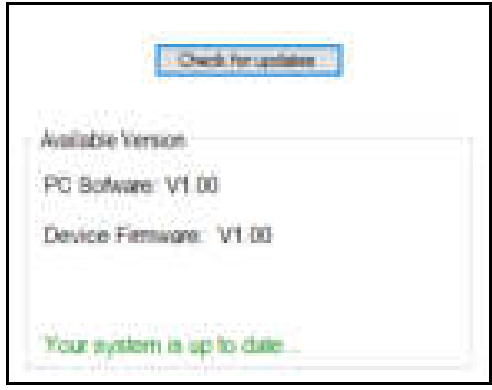

#### <span id="page-30-0"></span>12. Cihaz Üzerinde Veritabanından Karşılaştırma

UCE-CT321L **Expert** sürümünün en önemli özelliklerinde biri de PC programında oluşturulan veritabanı dosyasını okuyabilmesi ve veritabanı testini bilgisayardan bağımsız olarak gerçekleştirebilmesidir.

Cihaz üzerinde veritabanı testi yapılırken öncelikle data ve resim dosyalarının test için seçilmesi gereklidir. Diğer değişle iki dosyanın adreslerinin tanıtılması gereklidir.

**Not:** veritabanı data dosyası "uce3" uzantılıdır. Resim dosyası ise "pcb" uzantılıdır. PC programında kullanılabilecek görsel uzantıları "jpg", "bmp", "png" ve "gif" tir. Veritabanında kullanılan resim dosyası **pcb** dosyasına dönüştürülerek cihaz hafızasına kopyalanmalıdır. Bunun için PC programında (Şekil 28) **Convert** butonu kullanılır. **Convert** butonuna basıldığında veritabanında kullanılan resim dosyası seçilerek **Aç** butona basılır. Aynı klasör içinde aynı resim dosyasının adıyla **pcb** uzantılı dosya oluşturulur. Bu dosya cihazda veritabanı testinde resim dosyası olarak kullanılmalıdır.

Veritabanı dosyaları cihaz hafızasına kopyalandıktan sonra ana menüdeki **Browse Files** menüsüne giriş yapılır. **uce3** uzantılı data dosyası seçilir ve ardından **Set Data File** butonuna basılır.

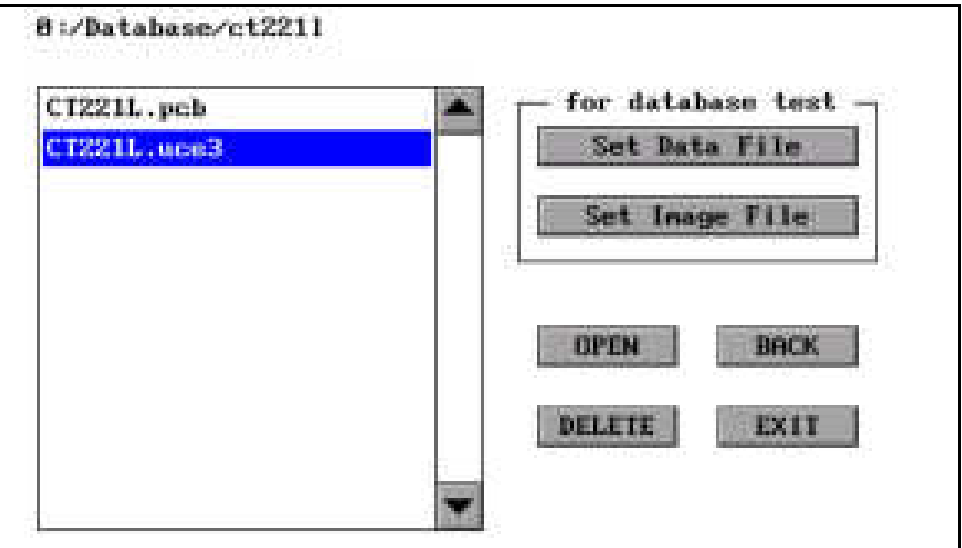

Şekil 37. Veritabanı data dosyası seçimi

Butona basıldıktan sonra dosya öncelikle analiz edilir. Ve test sırasında sürecin daha hızlı olması için yardımcı bir **ubin** uzantılı dosya oluşturulur. Ardından ekranın sağ alt köşesinde dosyanın veritabanı testi için ayarlandığını belirten bir yazı görülür (Şekil 38).

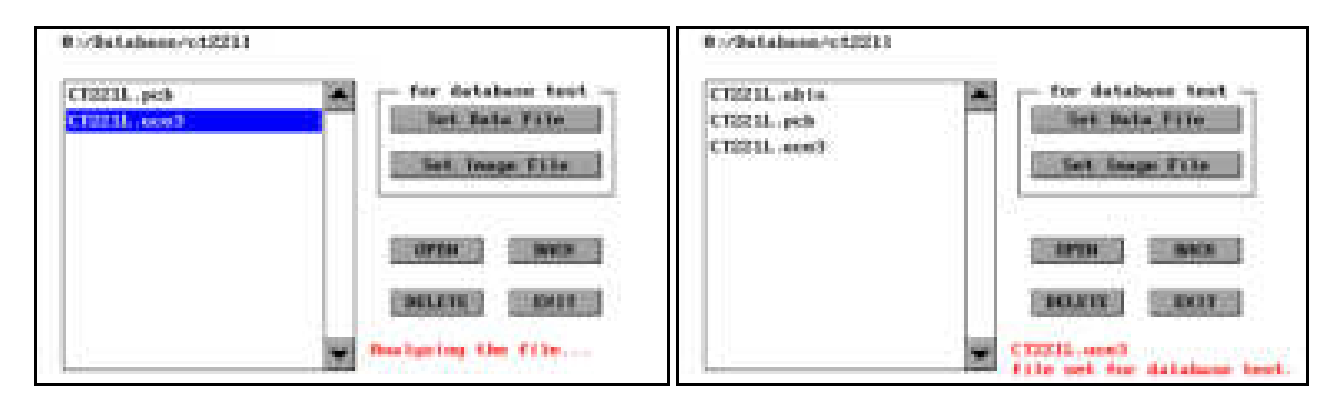

Şekil 38. Veritabanı data dosyası seçimi

Data dosyası ayarlandıktan sonra benzer işlem resim dosyası için de yapılmalıdır. Resim dosyasının olduğu dizin konumu açıldıktan sonra listeden dosya seçilir ve ardından **Set Image File** butonuna basılır. Ekranın sağ alt köşesinde seçilen dosyanın veritabanı testi için ayarlandığını belirten bir yazı görülür (Şekil 39).

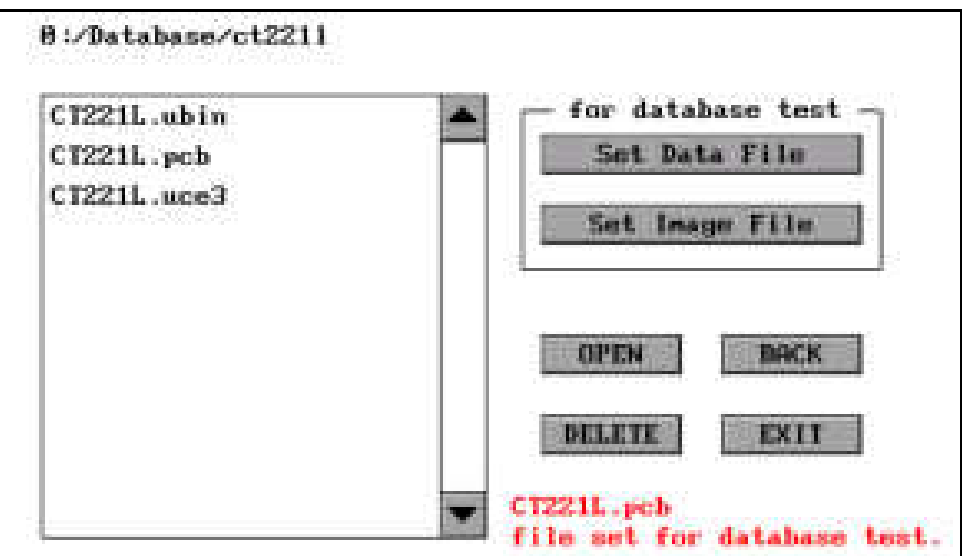

Şekil 39. Veritabanı resim dosyası seçimi

Seçilen resim dosyasının hangi karta ait olduğu görülmek istenirse, **OPEN** butonuna basılarak resim dosyası görsel olarak ekrana yansıtılabilir. Resim dosyasının boyutuna bağlı olarak dosyanın açılması belli bir süre alabilmektedir. Çok büyük resim dosyaları kullanmaktan mümkün olduğunca kaçınılmalıdır. Aksi halde resim dosyasının işlem süresi testin yavaşlamasına neden olabilir.

Dosyaların seçimi yapıldıktan sonra test için ana menüdeki **Tracer** menüsüne giriş yapılabilir. **D.base** sayfası açıldığında test noktalarının listelendiği görülür (Şekil 40).

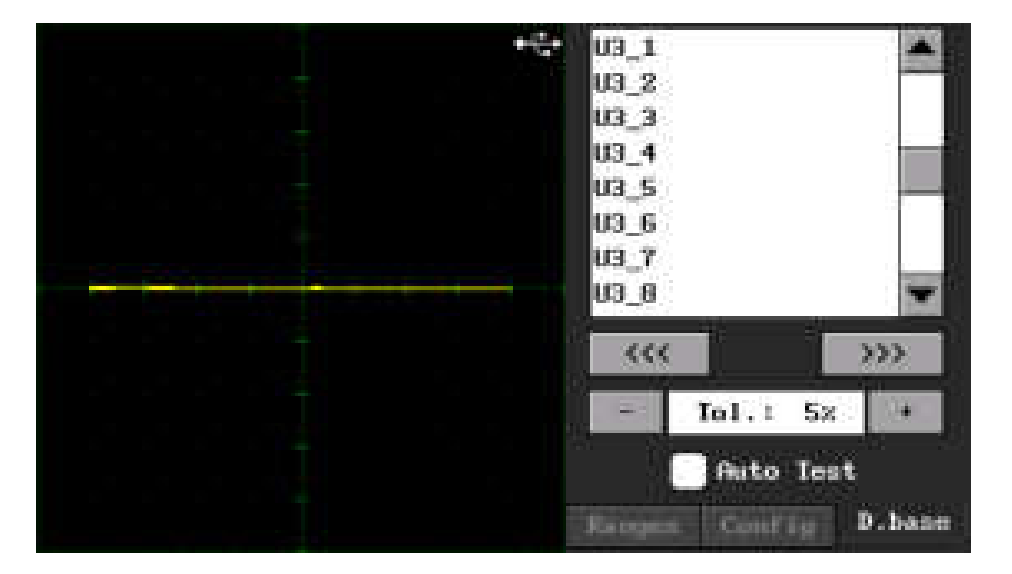

Şekil 40. Veritabanı sayfası

Listedeki herhangi bir satıra tıklandığında grafikte, kırmızı renkli empedans eğrisi görülür. Ayrıca bu eğrinin test kartının üzerinde hangi noktada olduğu da grafiğin altında gösterilir (Şekil 41). Kart görselinin yanlarında bazı butonlar bulunmaktadır.

- **+:** Kart görselini yakınlaştırır.
- **-:** Kart görselini uzaklaştırır.
- X**:** Kart görselini kapatır. Yeniden görsel açılmak istenirse listeden yeniden seçilmeli.

Yakınlaştırma / uzaklaştırma değeri resmin sol üstünde rakamla gösterilir burada **1** en yakın değeri, **4** ise en uzak değeri göstermektedir.

- *>>>:* Seçili olan test noktasından bir sonrakini seçer.
- *<<<:* Seçili olan test noktasından bir öncekini seçer.

Ek olarak bu sayfada karşılaştırmanın hangi **tolerans** değerinde yapılacağı da seçilebilmektedir.

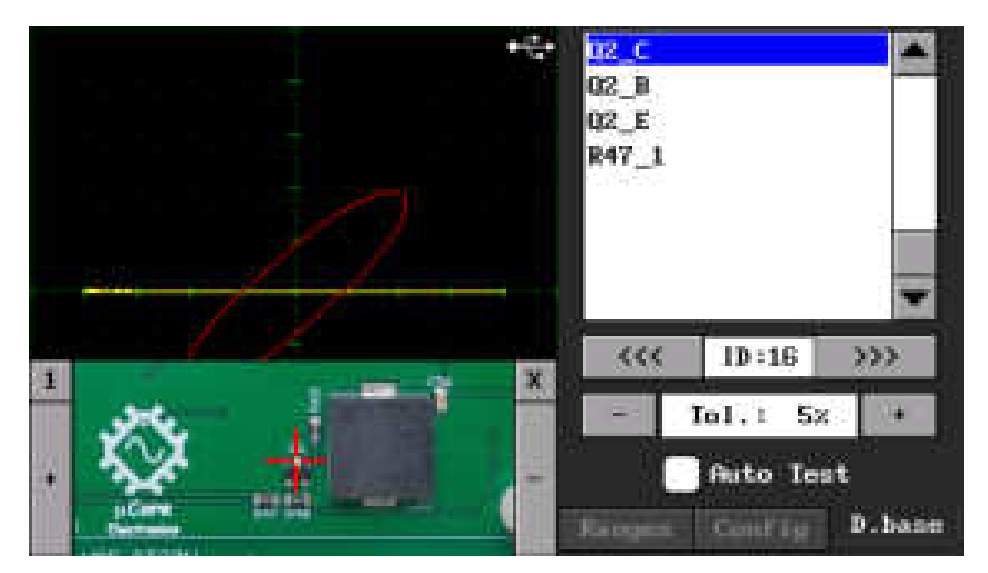

Şekil 41. Veritabanı testi

**Auto Test** onay kutusu işaretlendiğinde otomatik test moduna geçilir. Testin hangi noktadan itibaren yapılması isteniyorsa o nokta listeden tıklanarak seçilir. Seçim yapıldığında kart üzerindeki konumu da grafiğin altında görülür. Ölçüm yapıldığında empedans eğrilerinin daha net görülebilmesi için kart görseli kapanır. Empedans eğrileri algoritma tarafından karşılaştırılır. Ayrıca grafik üzerinden de her iki empedans gözlemlenebilir. Karşılaştırma sonucunda belirlenen tolerans sınırı aşılmamışsa grafik etrafında yeşil bir çerçeve oluşur. Başarılı değilse bu çerçevenin rengi kırmızı olmaktadır. Ayrıca iki veri arasında empedans uyumu da grafiğin üstünde yüzdesel olarak görülmektedir. Bu değer, tolerans değerini aşarsa test başarısız olur. Daha önce belirtildiği gibi test sonuçları sesli ve görsel olarak raporlanır. Sesli uyarı, testin çok hızlı yapılmasına olanak sağlar. Test sonucu başarılı iken kart üzerindeki ölçüm sonlandırıldığında bir sonraki test noktasına geçiş yapılır. Eğer test başarısız olmuşsa sonraki test noktasına geçiş olmaz.

**Auto Test** aktif edildiğinde bilgisayarla olan iletişim kesilir. PC programı açıksa otomatik olarak kapanır.

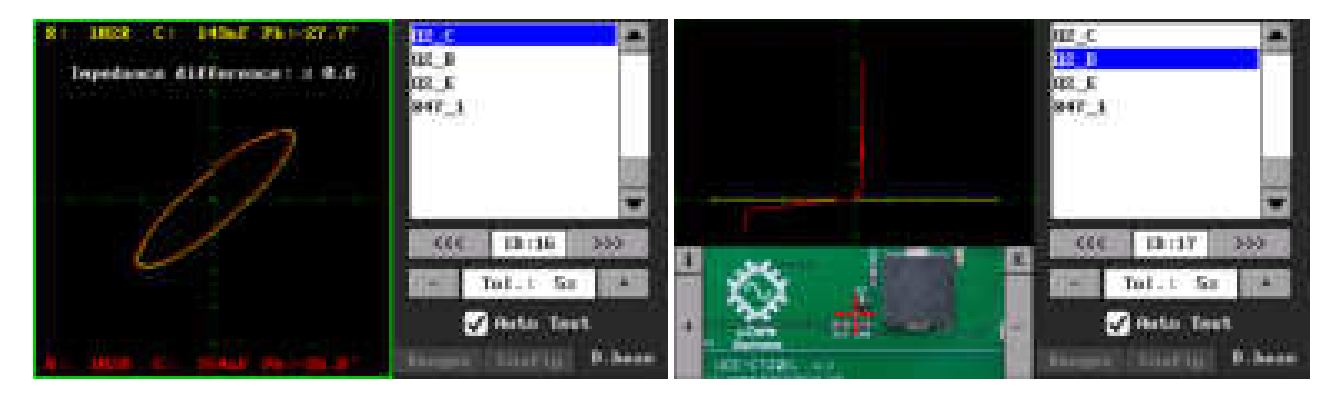

Şekil 42. Veritabanı testi Auto Test